Here are the steps that I got Oscar running with Netbeans IDE 7.1.1 from a clean Windows 7 64-bit installation.

Note: There are unnecessary steps and options but this was what I did to get it running. Change the path C:\Users\owner\Documents... accordingly to your username. JRebel can also be installed to save redeploying time.

Tan

tan\_oscar@rocketmail.com

April 15 2012

### **Summary**

- 1) Download and install Java SE Development Kit 6 Update 31 for Windows x64 (64-bit)
- 2) Download and install MySQL Server 5.1.62 Windows (x86, 64-bit, MSI Installer)
- 3) Download and run puttygen.exe for Windows on Intel x86 to generate SSH Key.
- 4) Register an account in Gerrit [https://source.oscartools.org:8080](https://source.oscartools.org:8080/) and add SSH Public Key.
- 5) Download NetBeans IDE 7.1.1 All from Netbeans
- 6) Edit C:\Program Files\NetBeans 7.1.1\etc\netbeans.conf to add -J-Xmx1024m -J-XX:PermSize=512m
- 7) Download and extract Apache Maven 2.2.1 (Binary zip)
- 8) Download and extract Apache Tomcat 6.0.35 Binary Distributions 64 bit Windows Zip
- 9) Set Environnement Variables for CATALINA\_HOME
- 10) Run NetBeans and clone repository
- 11) Other Netbeans configurations
- 12) Create database
- 13) Configure oscar.properties and run Main Project
- 14) build oscar\_documents

### **Detailed instructions**

1) Download and install Java SE Development Kit 6 Update 31 for Windows x64 (64-bit) from Oracle <http://download.oracle.com/otn-pub/java/jdk/6u31-b05/jdk-6u31-windows-x64.exe>

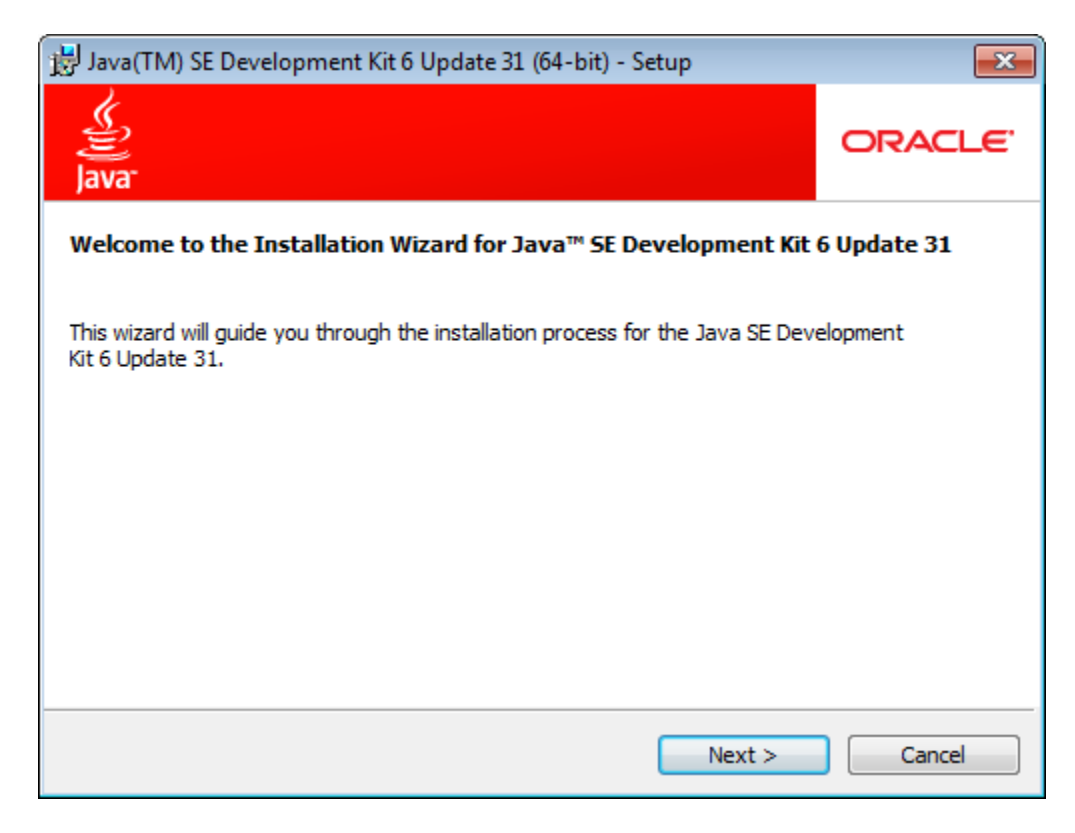

### Keep the default option and path. Click Next

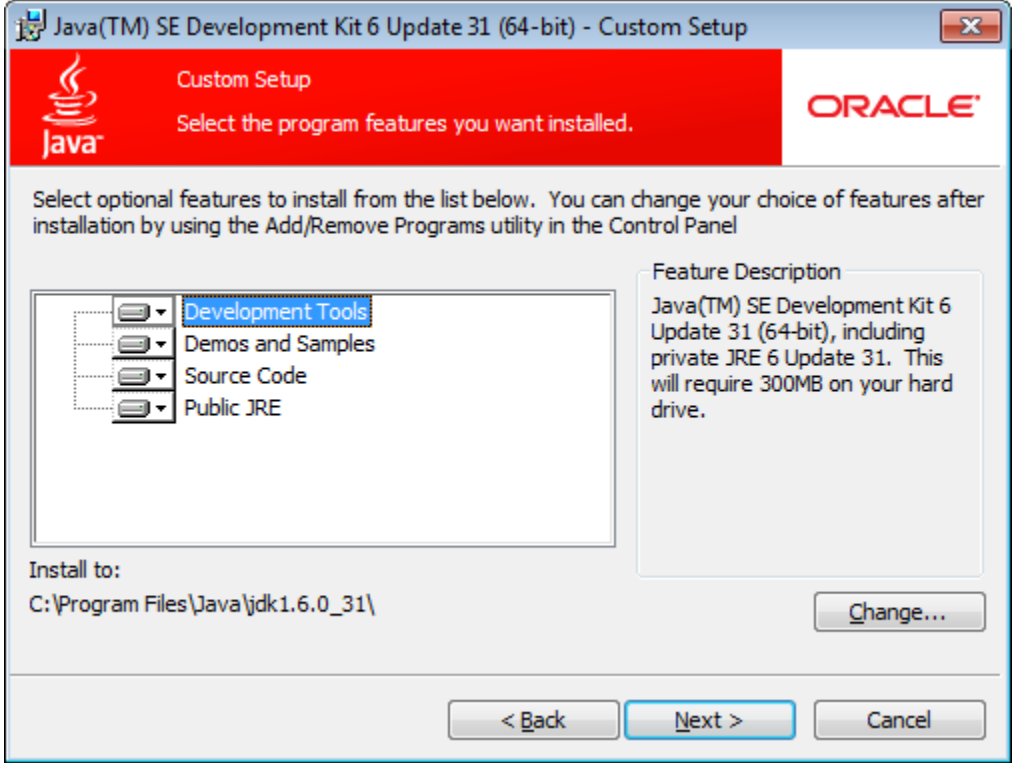

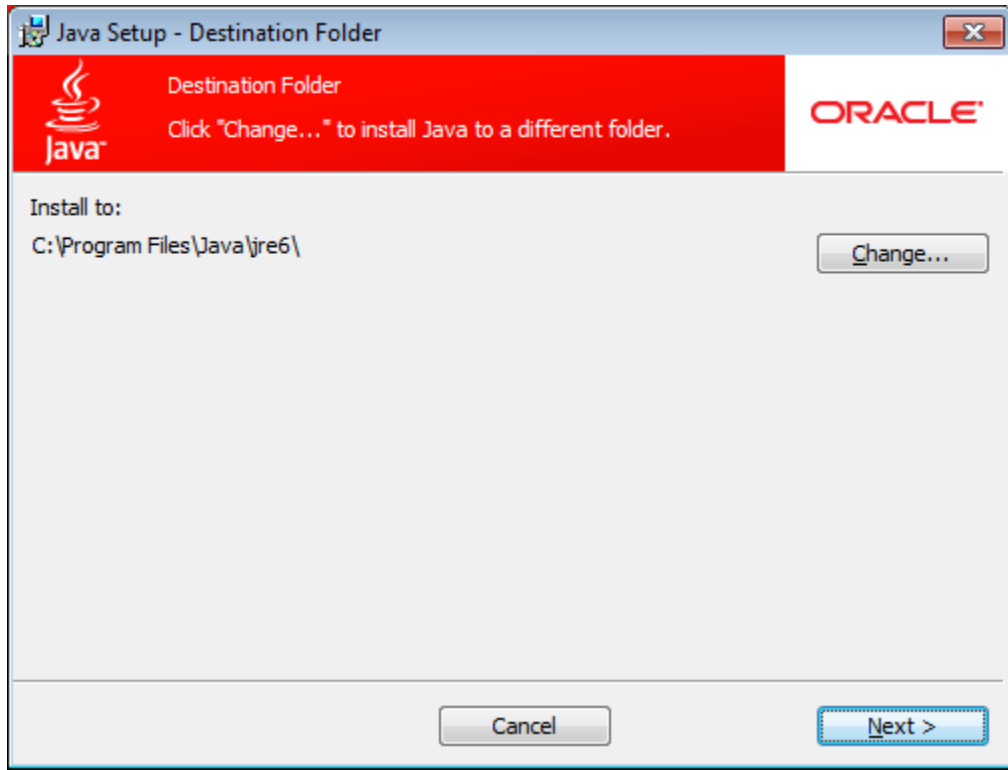

### Click Finish

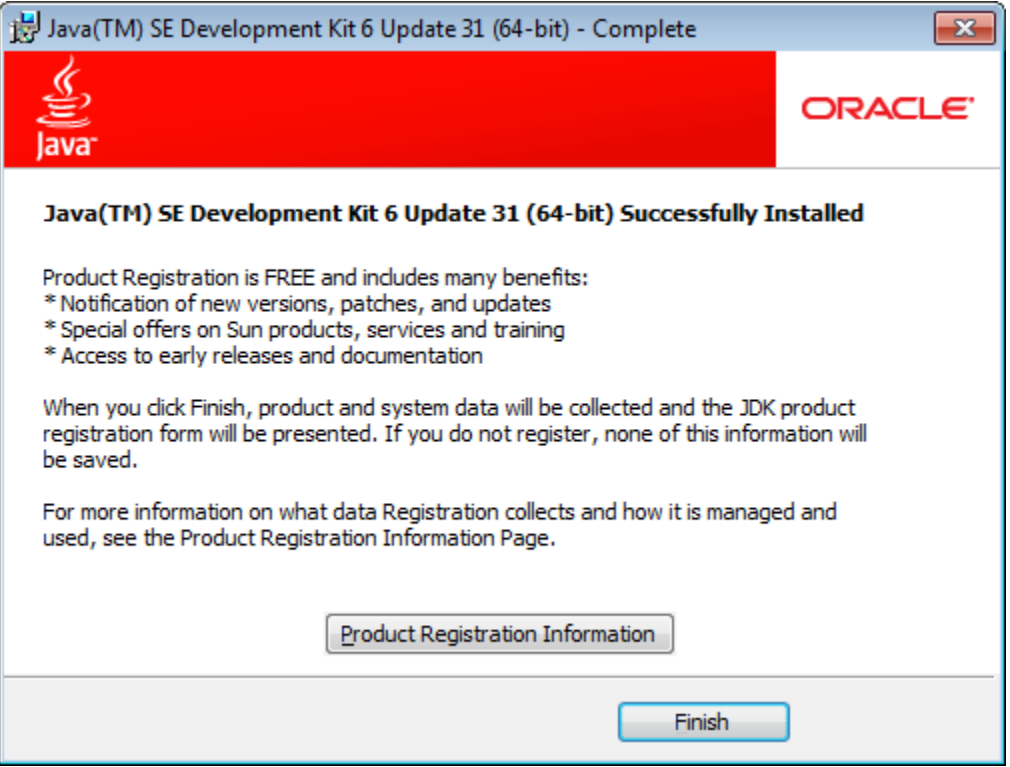

2) Download and install MySQL Server 5.1.62 Windows (x86, 64-bit, MSI Installer) from <http://www.mysql.com/downloads/>

Click Next

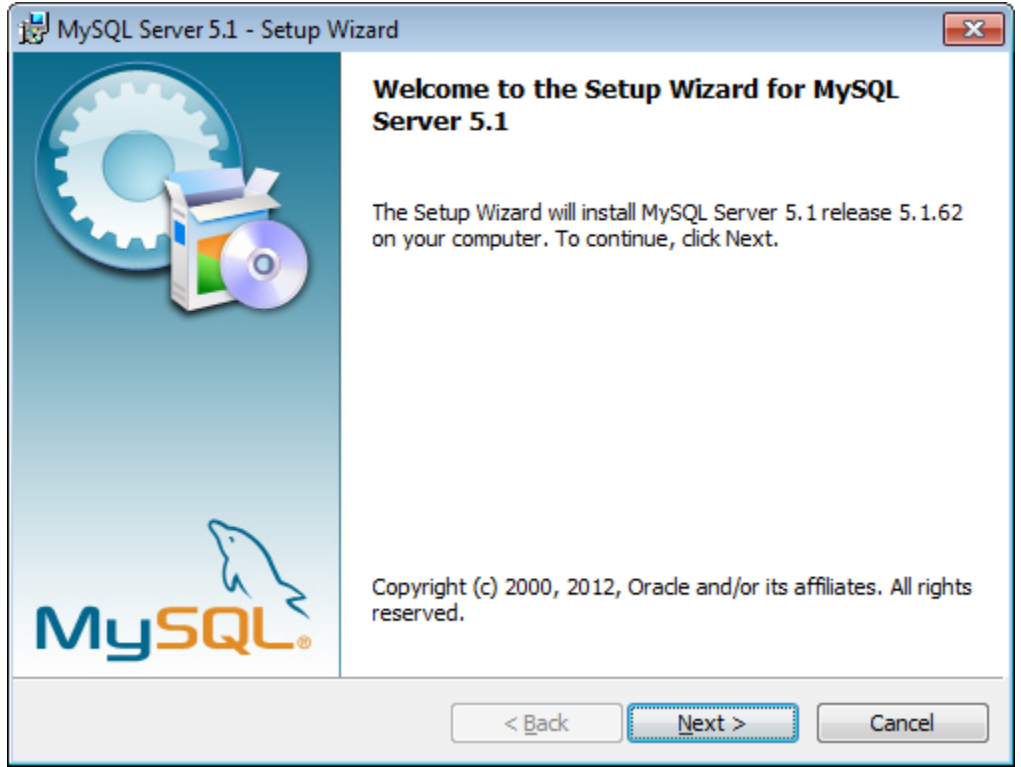

Click I accept. Click Next

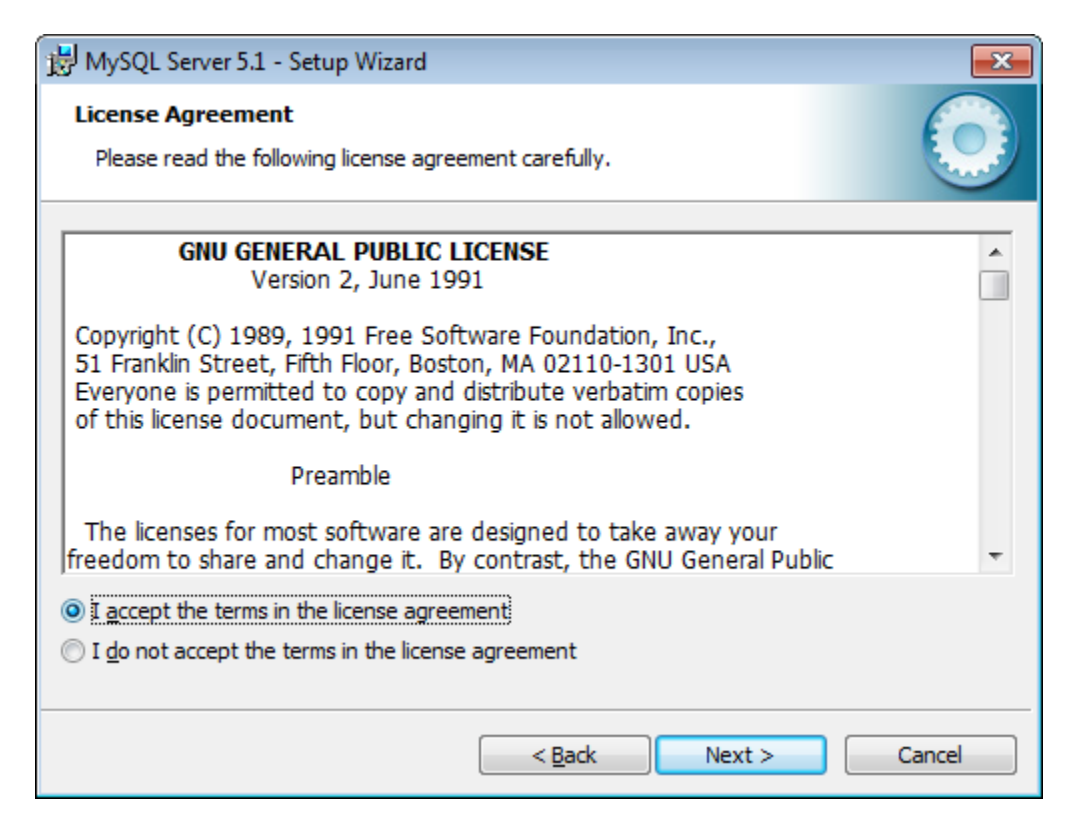

# Click Complete and Next

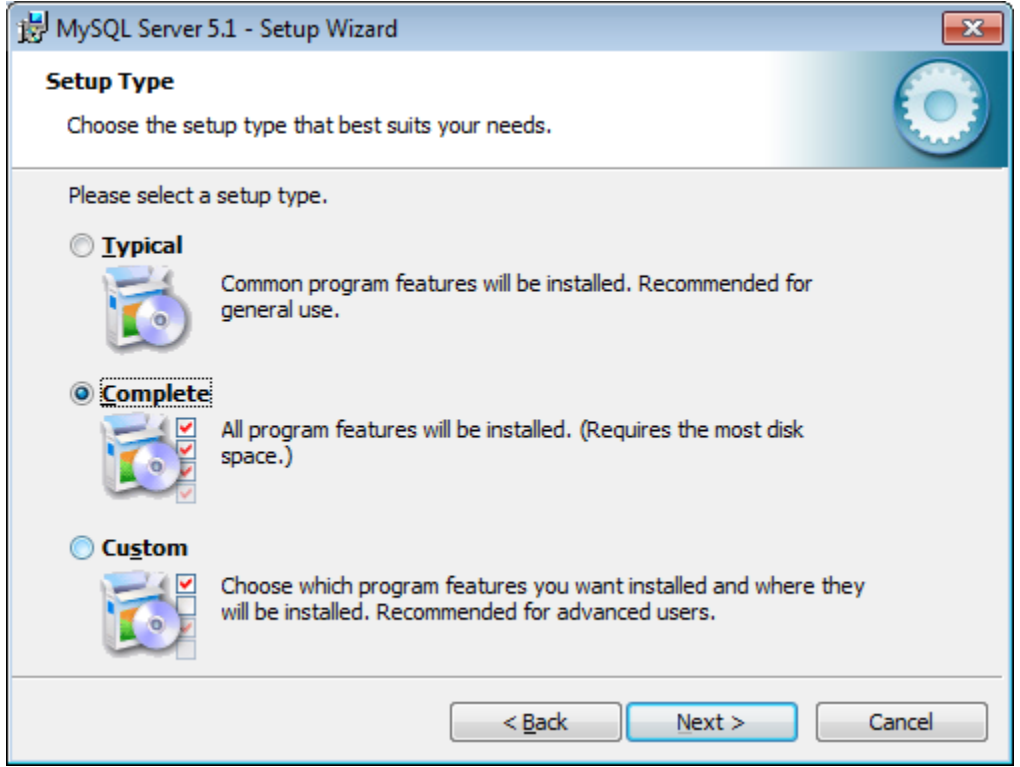

### Click Install

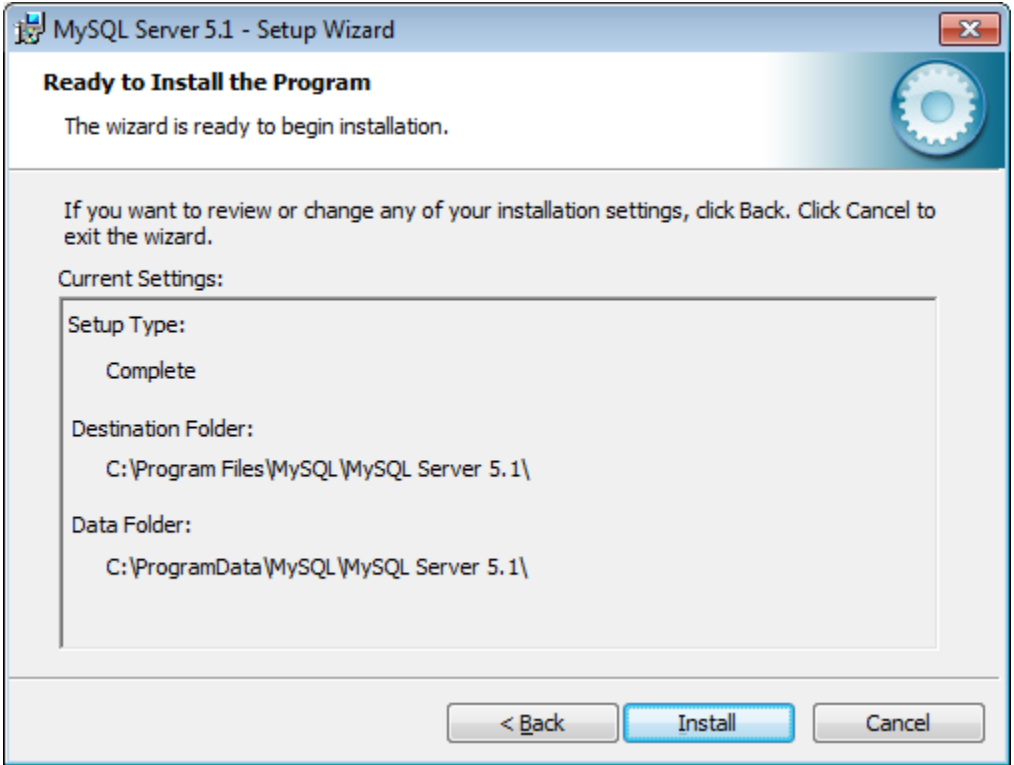

#### click Next

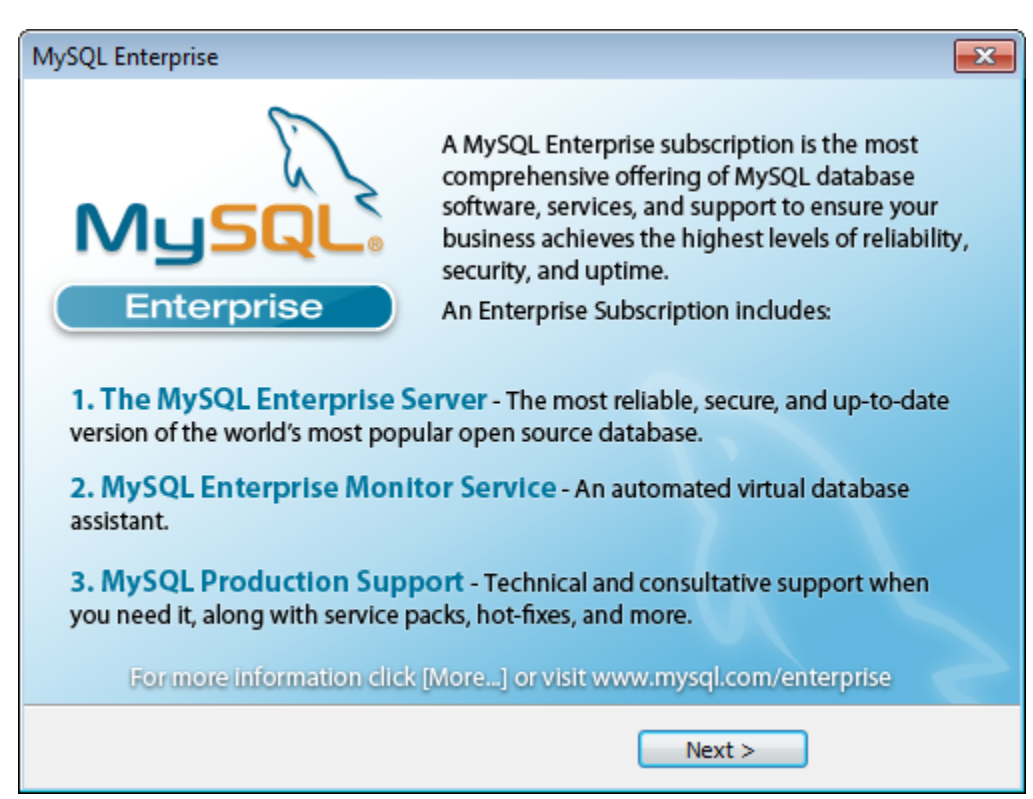

#### click Next

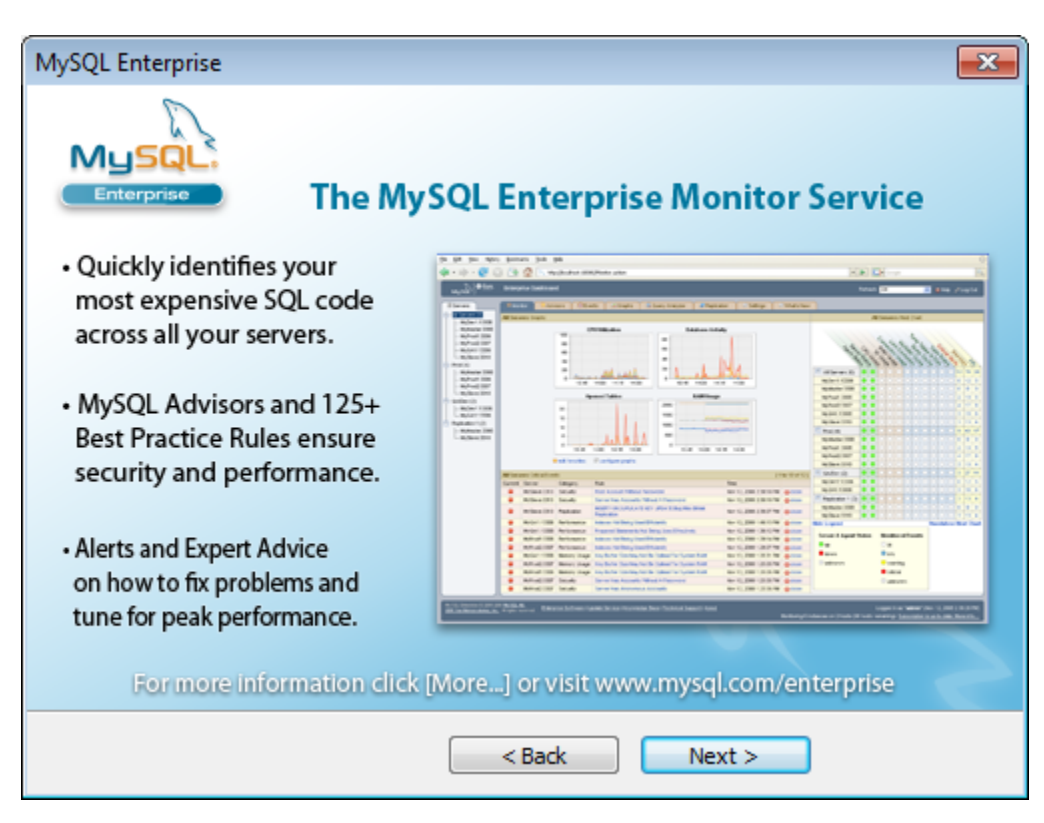

### Click Finish

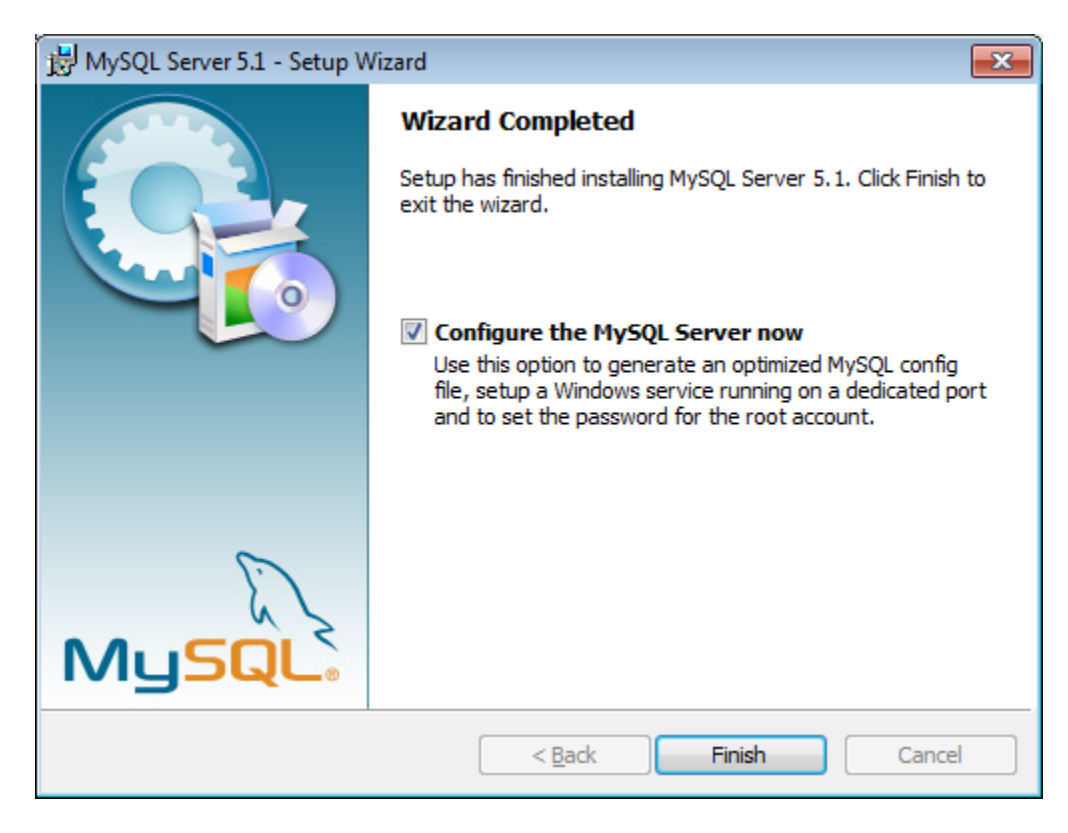

#### Click Next

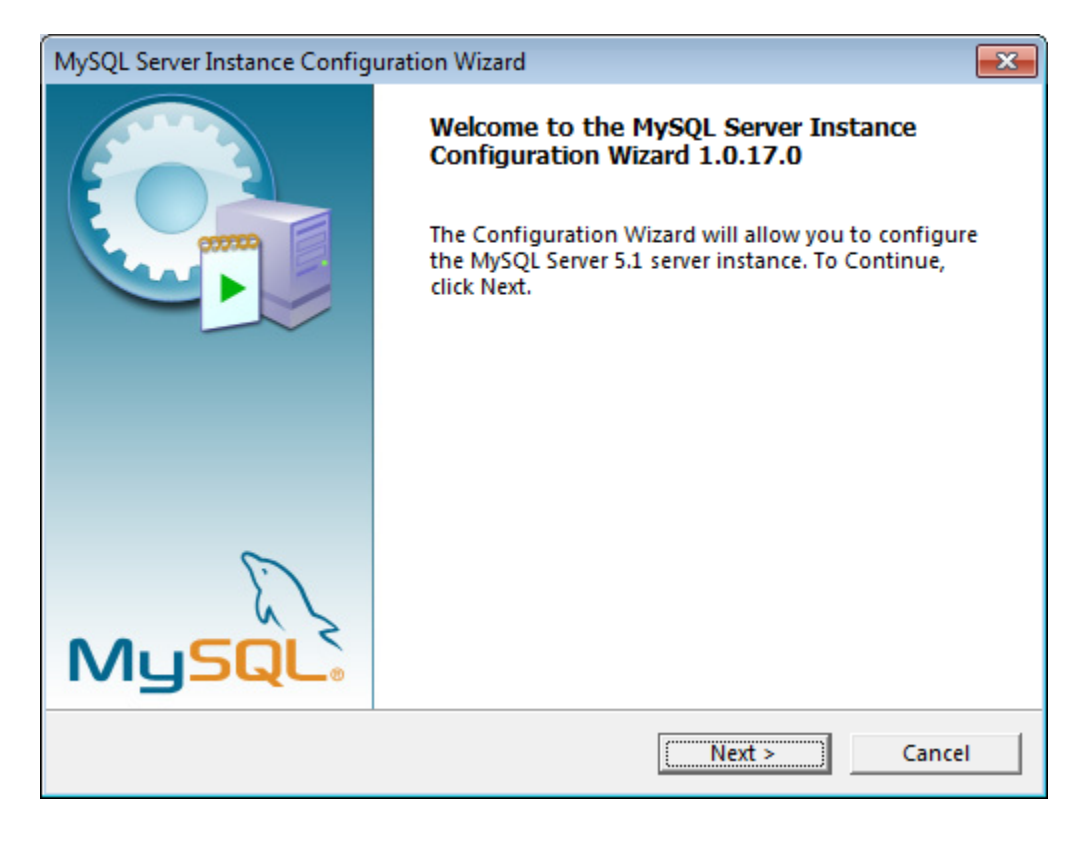

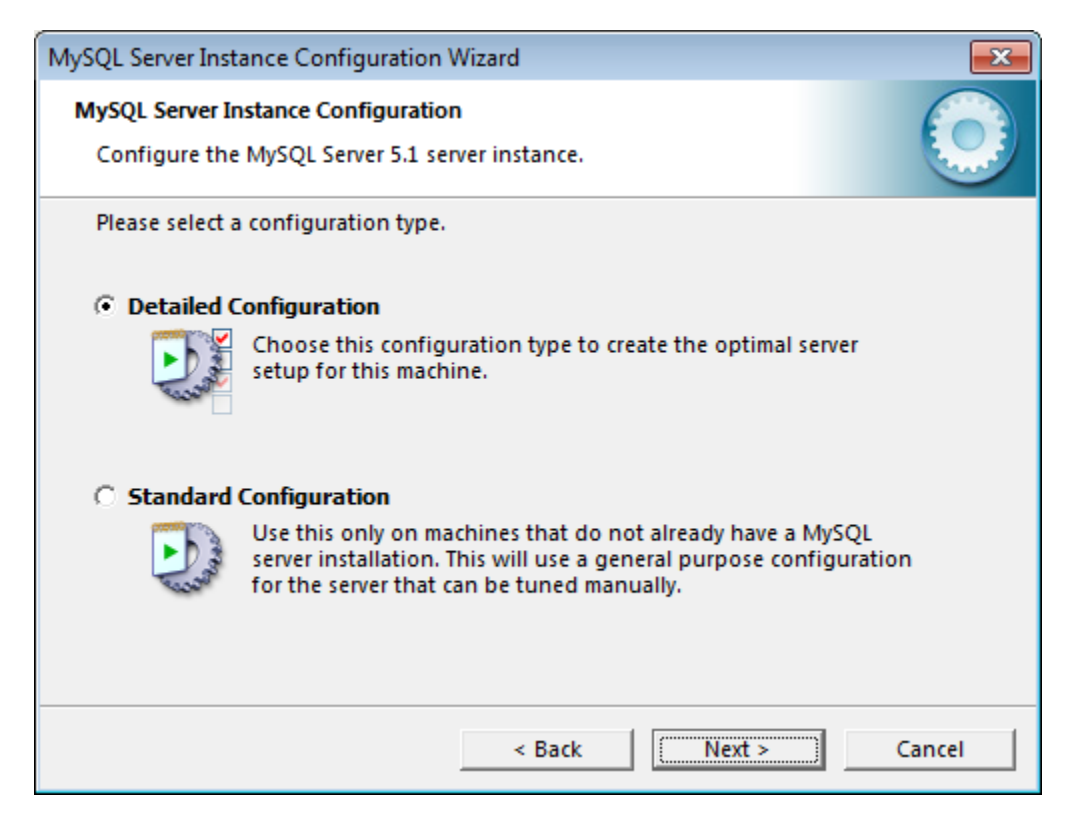

#### Click Next

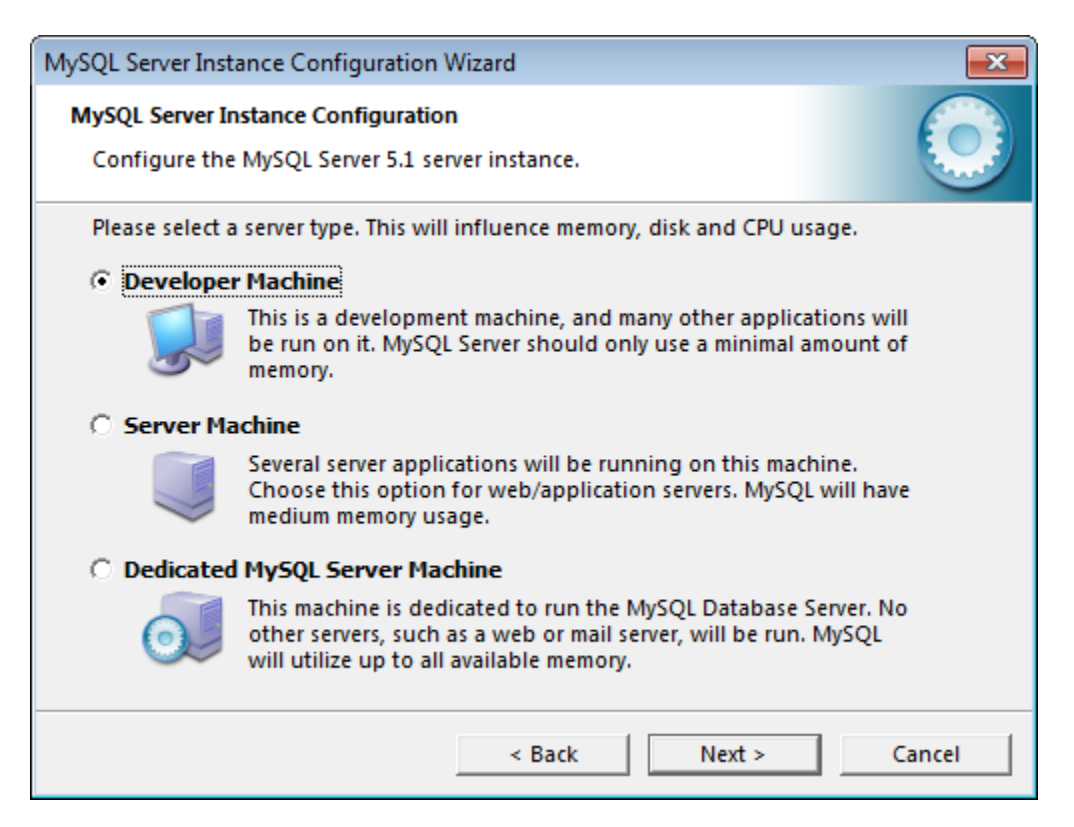

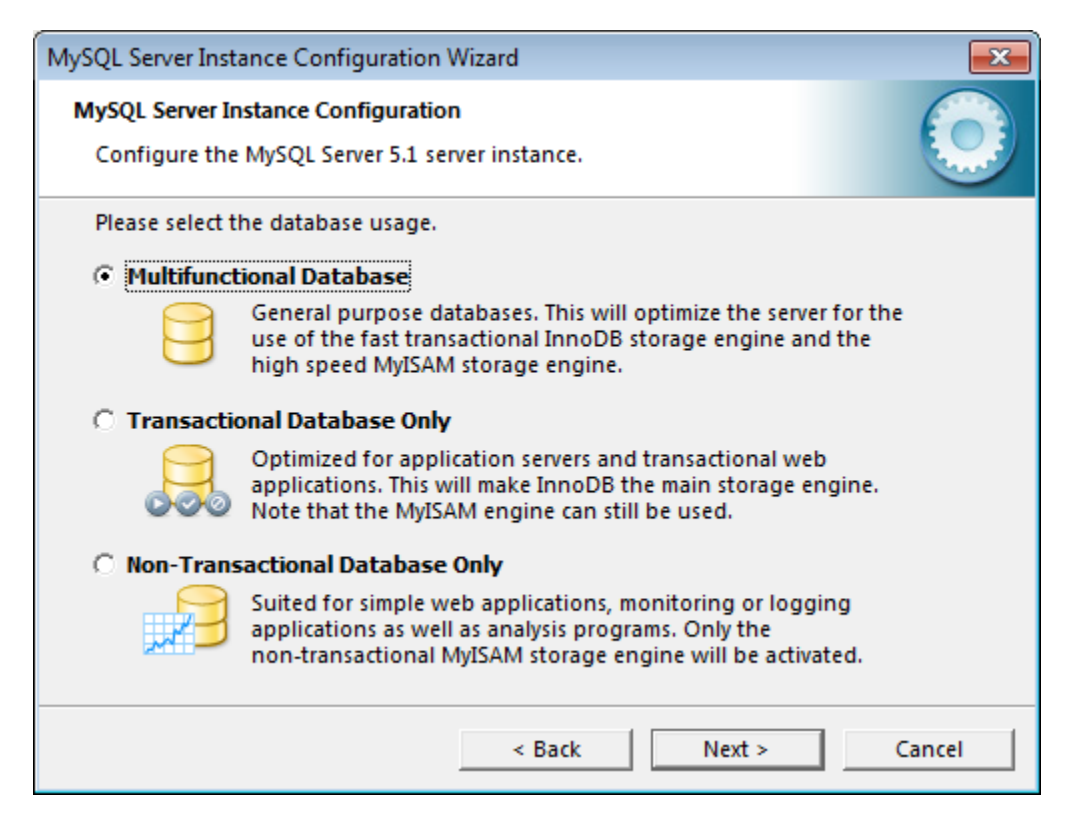

Choose the drive and directory for InnoDB Tablespace. Click Next

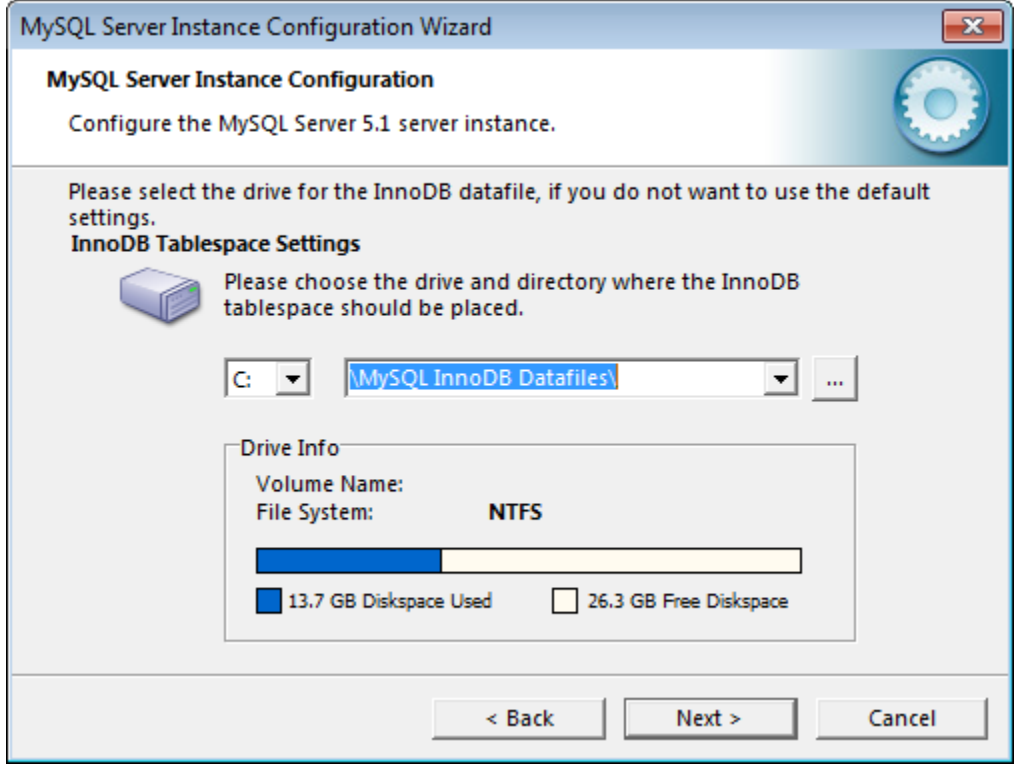

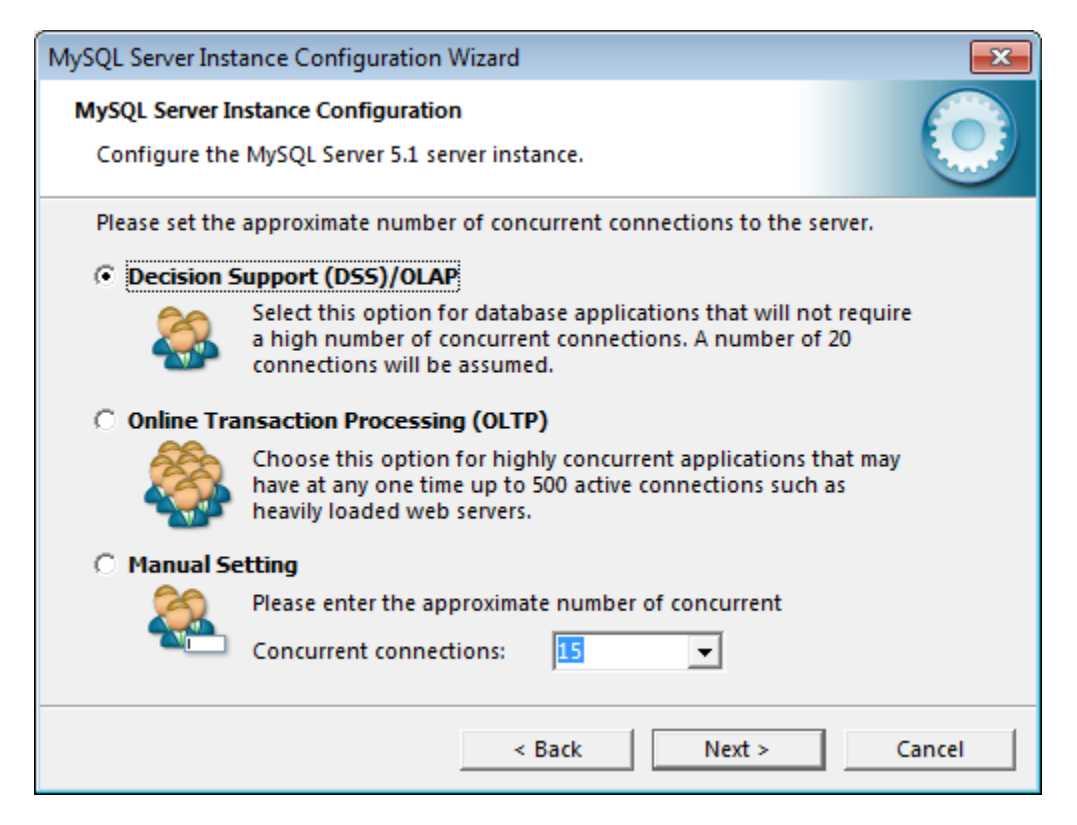

Add firewall exception. Remove Strict Mode. Click Next

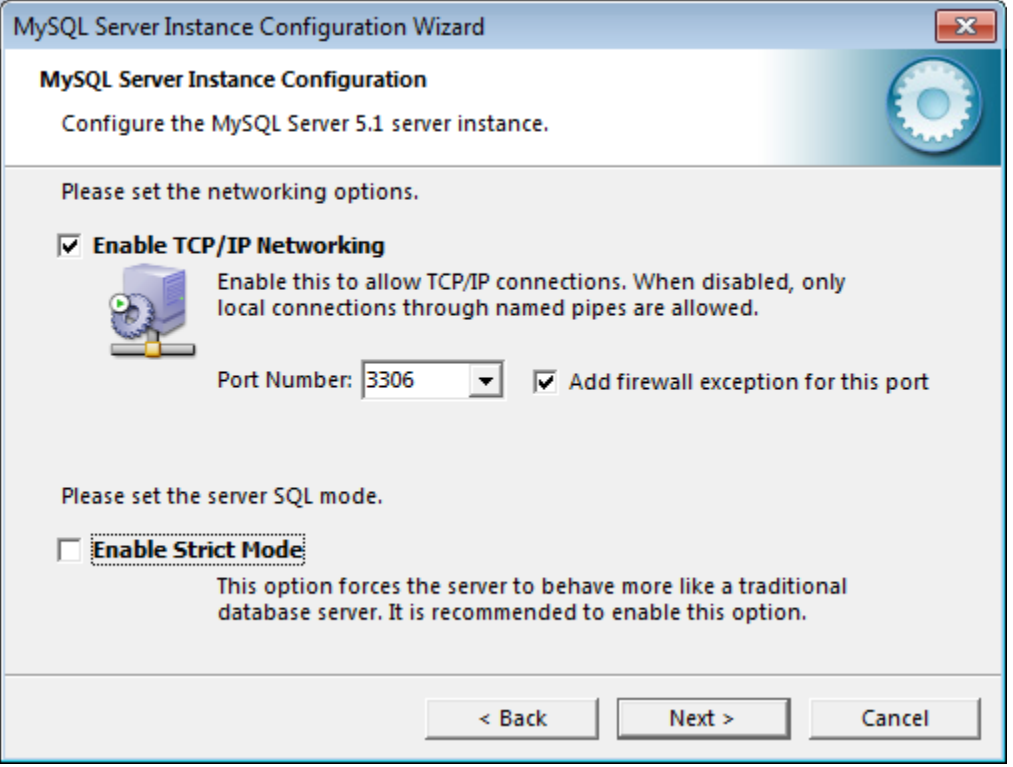

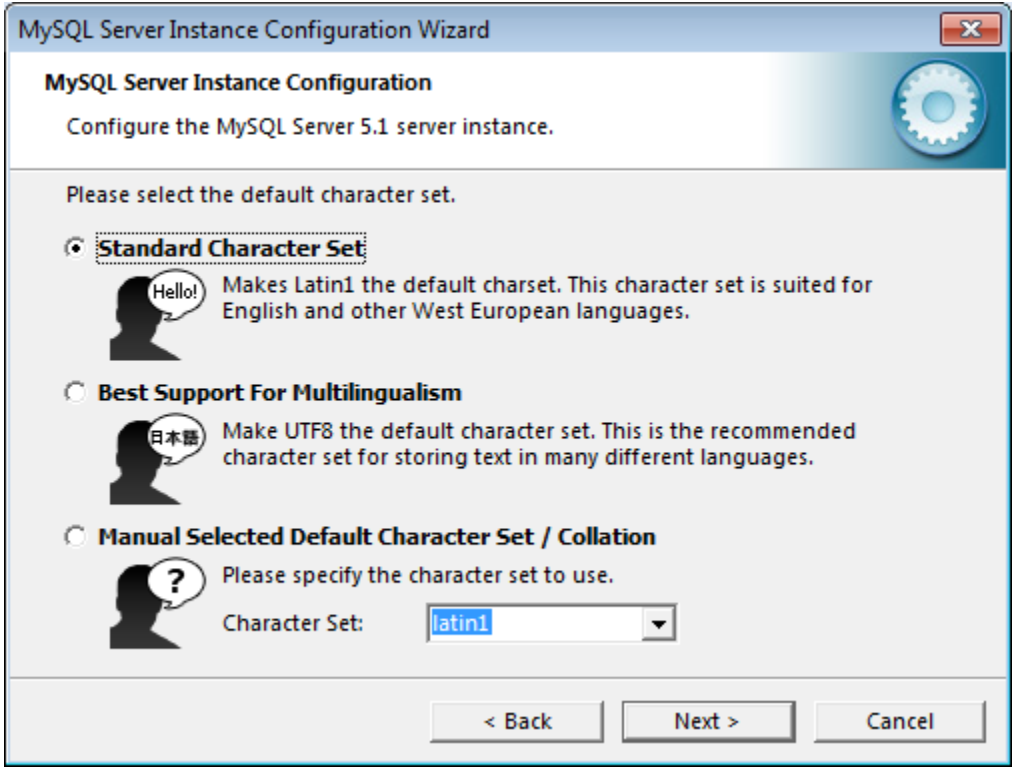

Click Include Bin Directory in Windows PATH. Click Next.

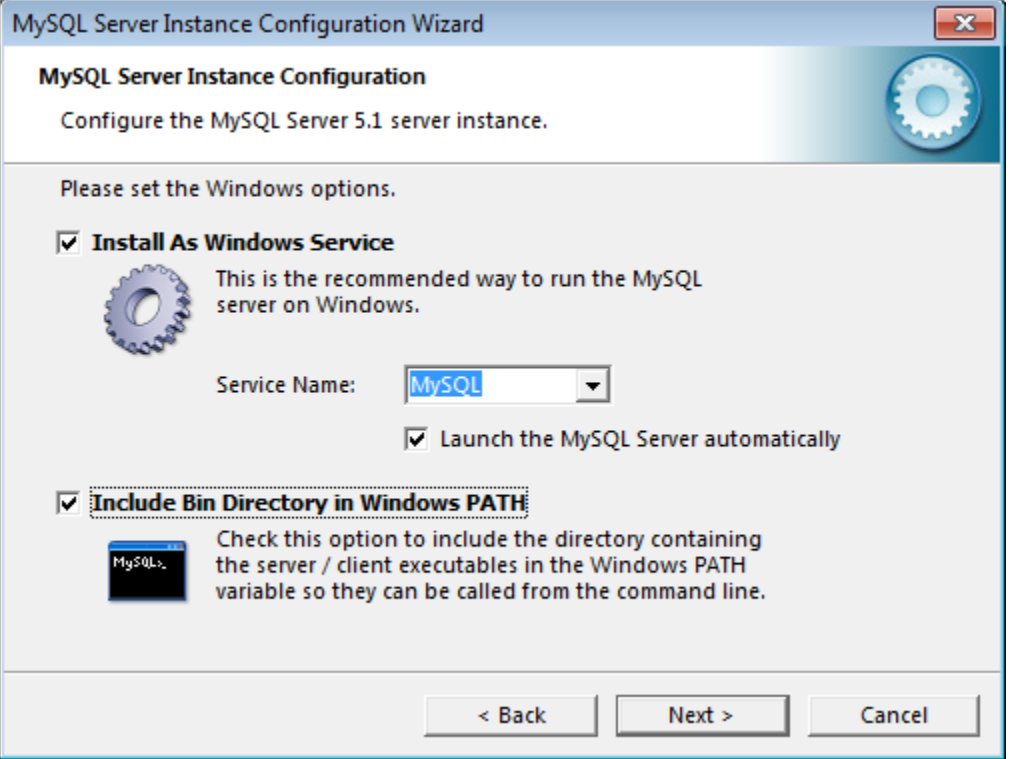

Enter the root password. Click Enable root access from remote machines. Click Next

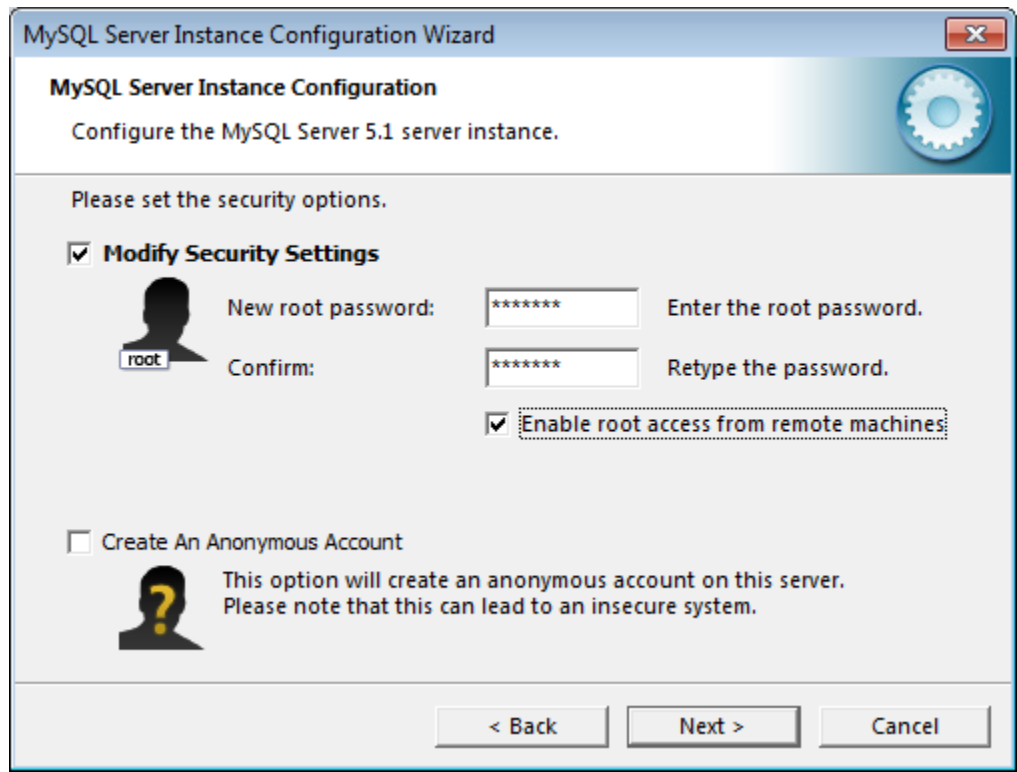

### Click Execute

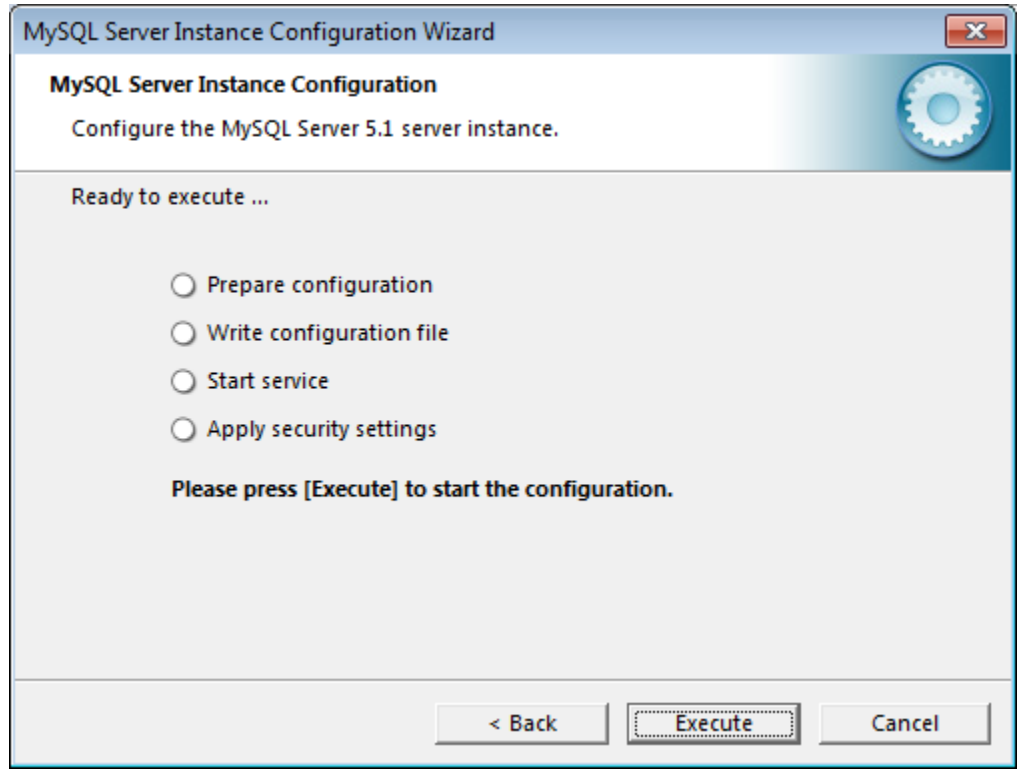

#### Click Finish

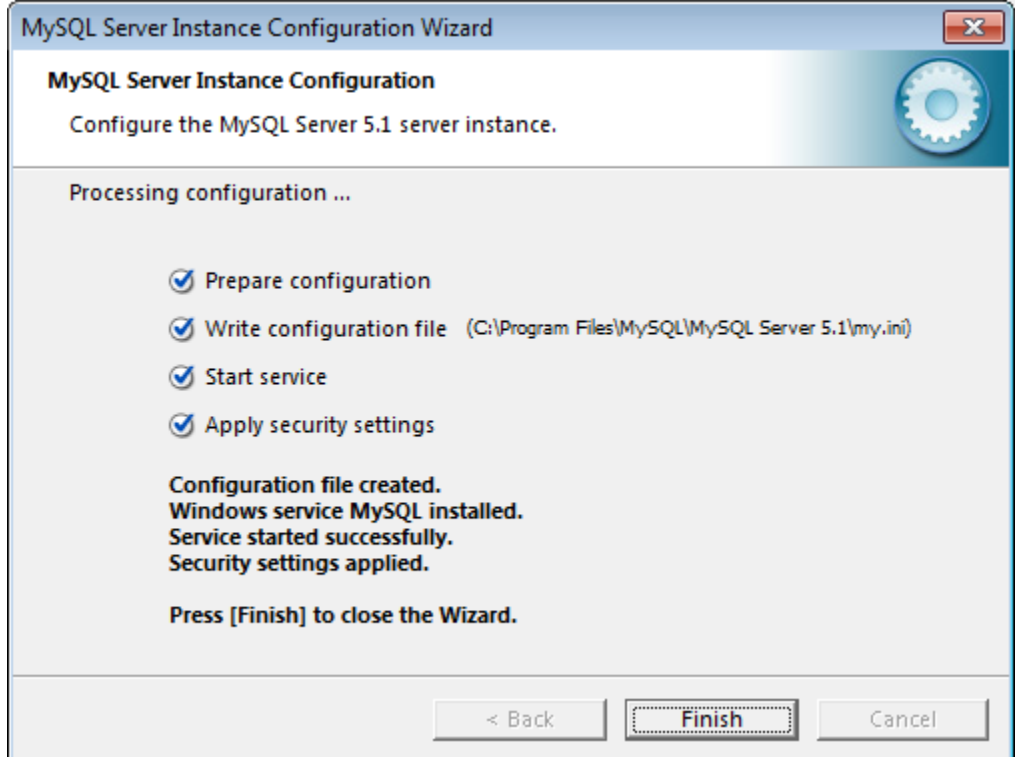

3) Download and run puttygen.exe for Windows on Intel x86 from [http://www.chiark.greenend.org.uk/~sgtatham/putty/download.html.](http://www.chiark.greenend.org.uk/~sgtatham/putty/download.html)

Click Generate

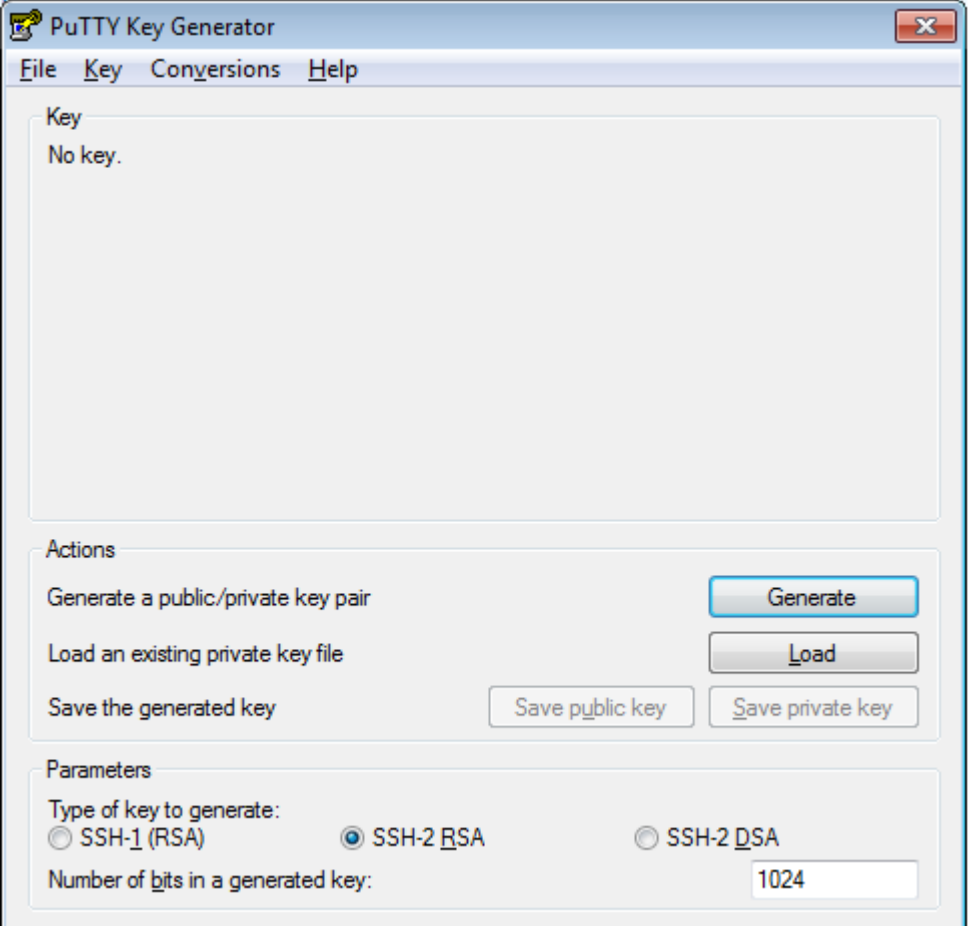

Create a Key passphrase. Confirm passphrase. Click Save private key

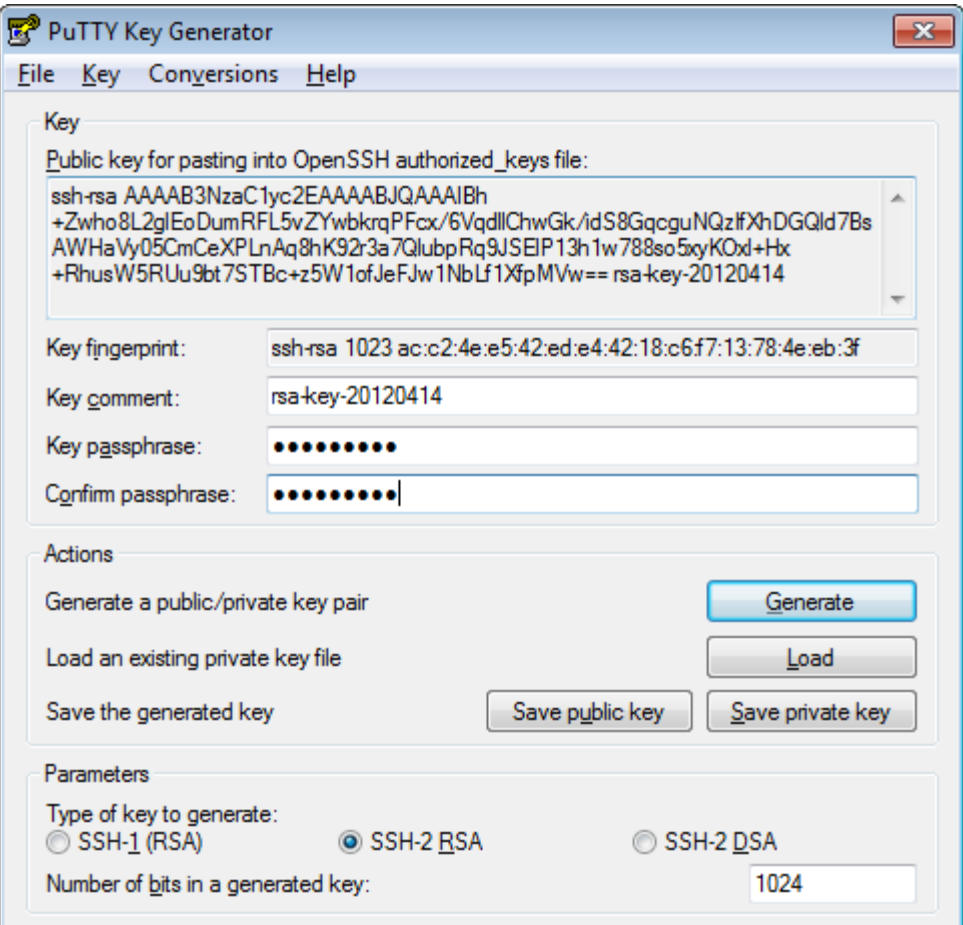

Do not close the Putty Key Generator

# 4) Register an account in Gerrit [https://source.oscartools.org:8080](https://source.oscartools.org:8080/)

### Click Continue

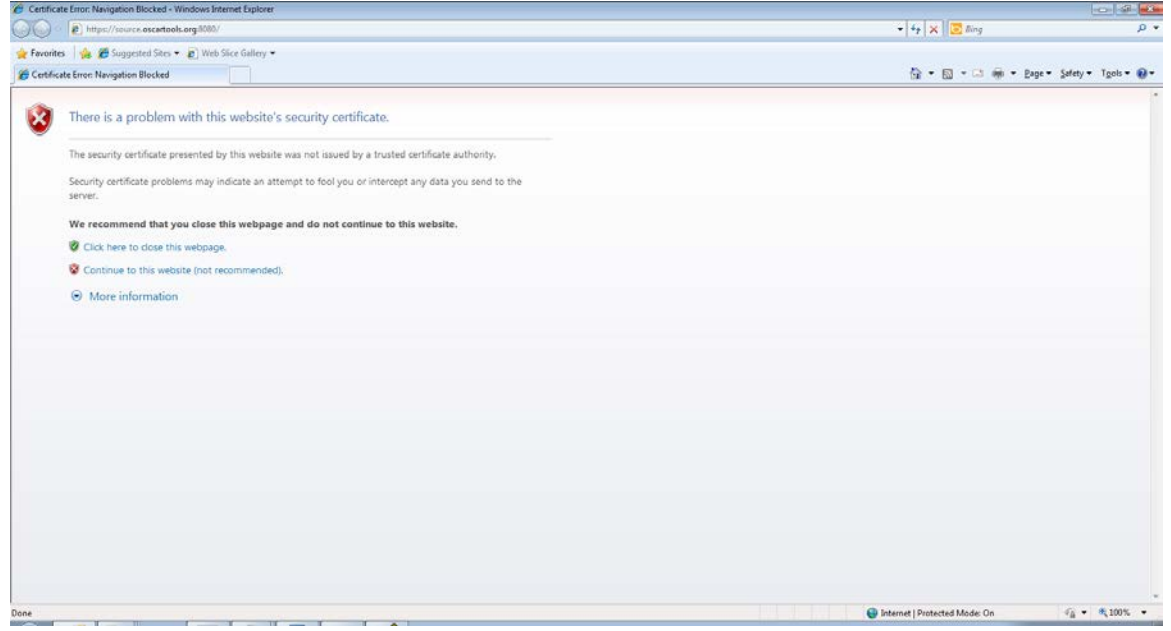

# Click Register

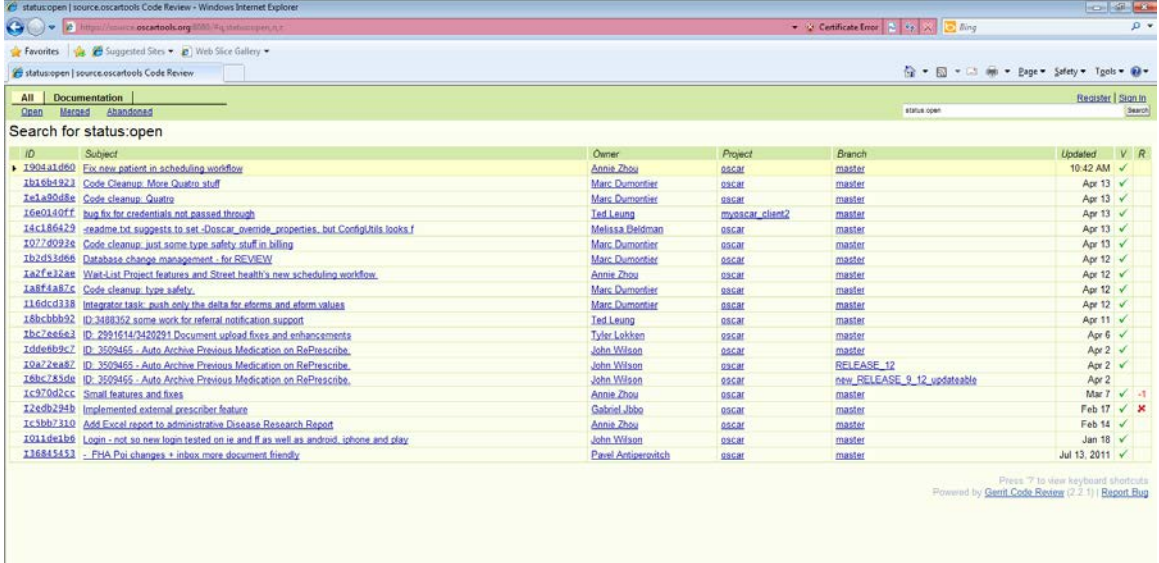

 $\bigoplus$  Internet | Protected Mode: On  $\widehat{q}_k = \frac{q_k}{q_k + 100\%}$  .

# Click Register with a Yahoo! ID

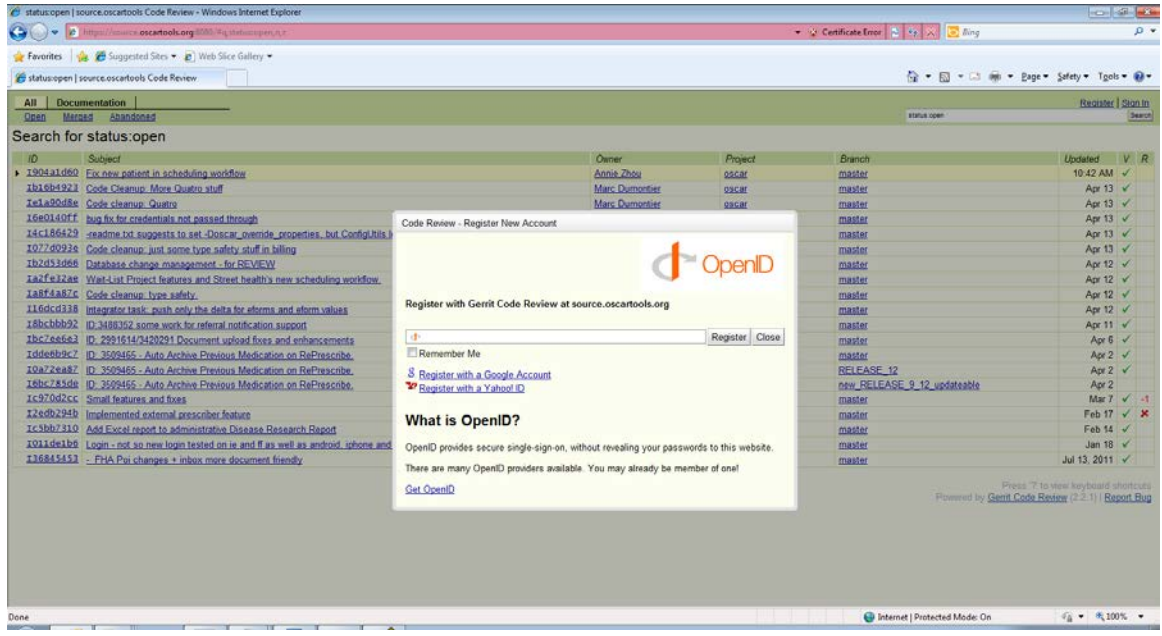

# Enter your ID and Sign In

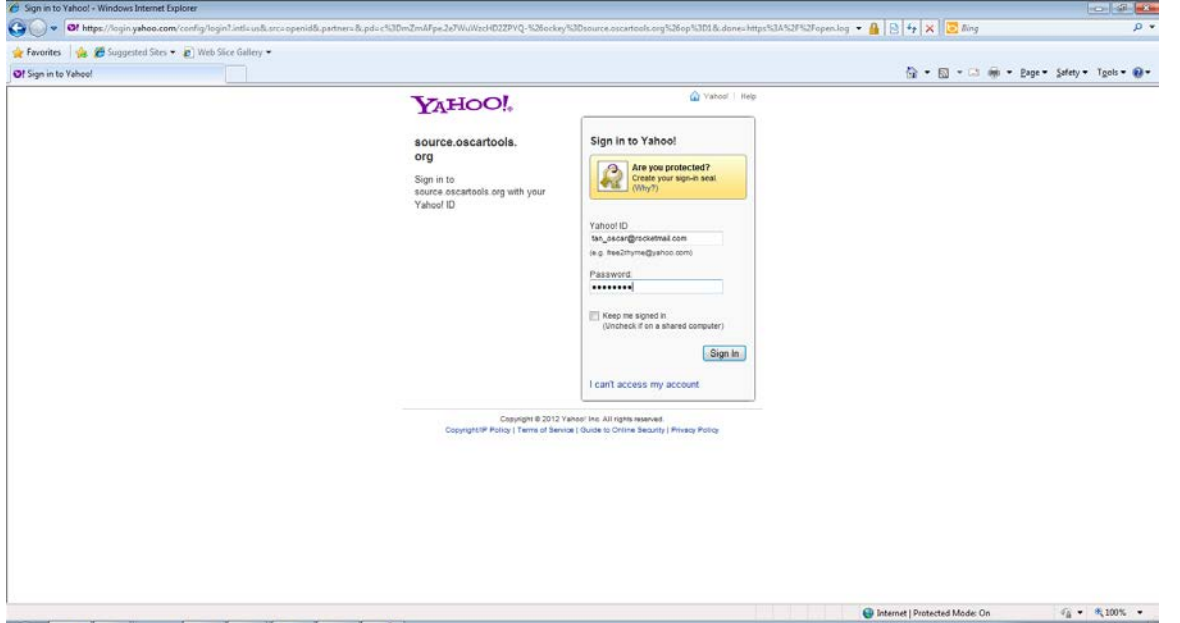

### Click Agree

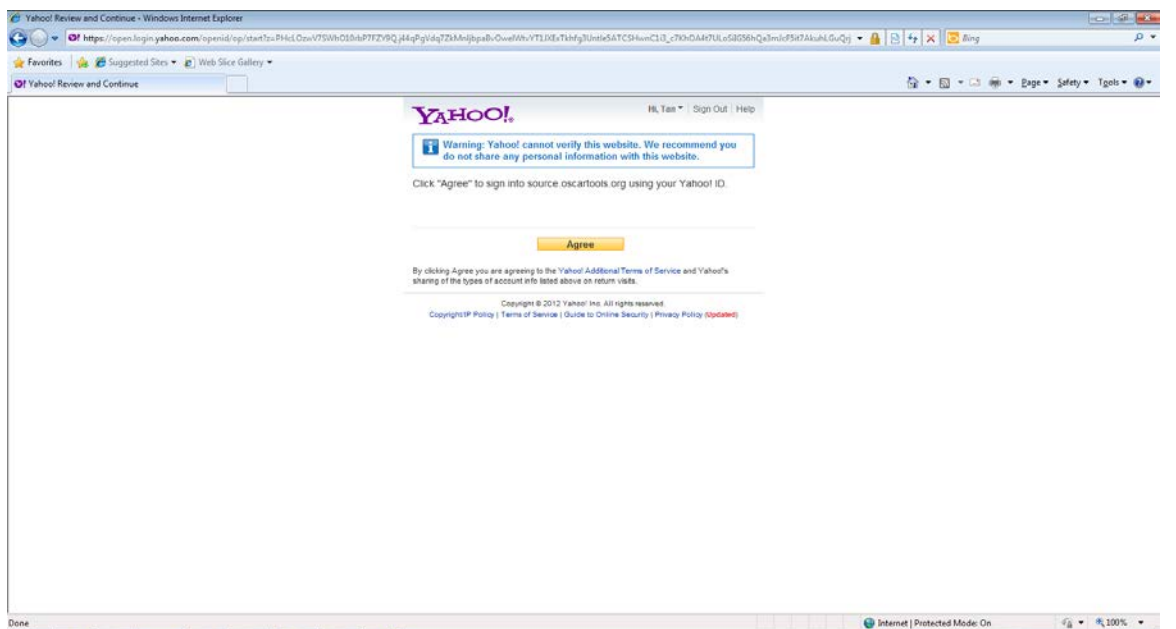

# Enter Full Name. Click Save Changes

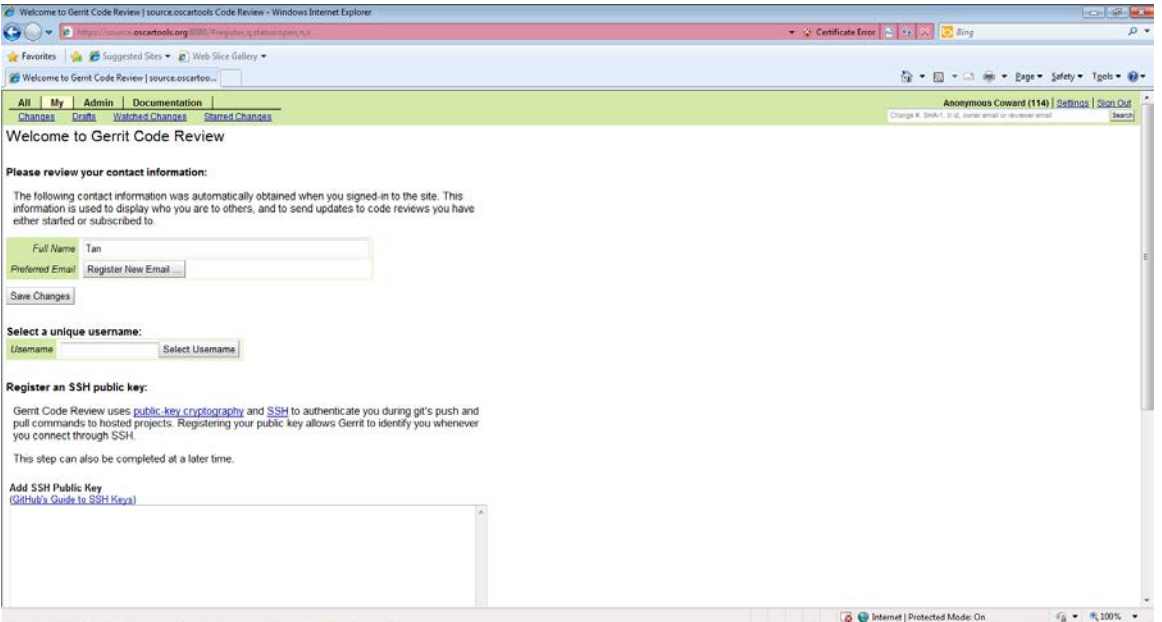

#### Enter username. Click Select Username

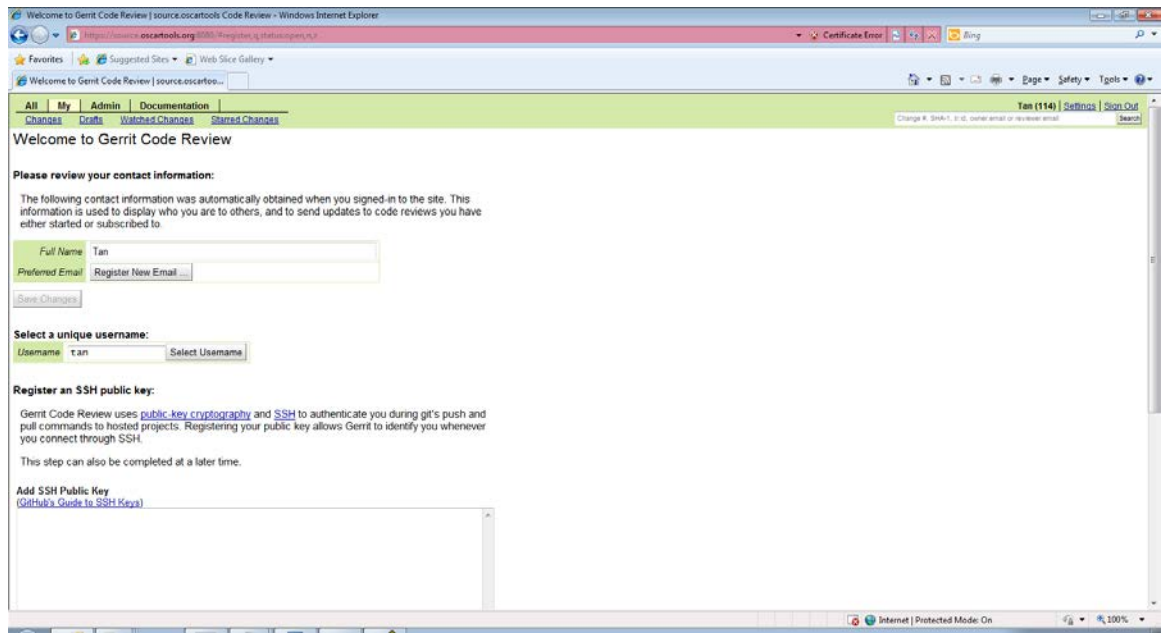

# Copy (Alt-C) to clipboard the Public key

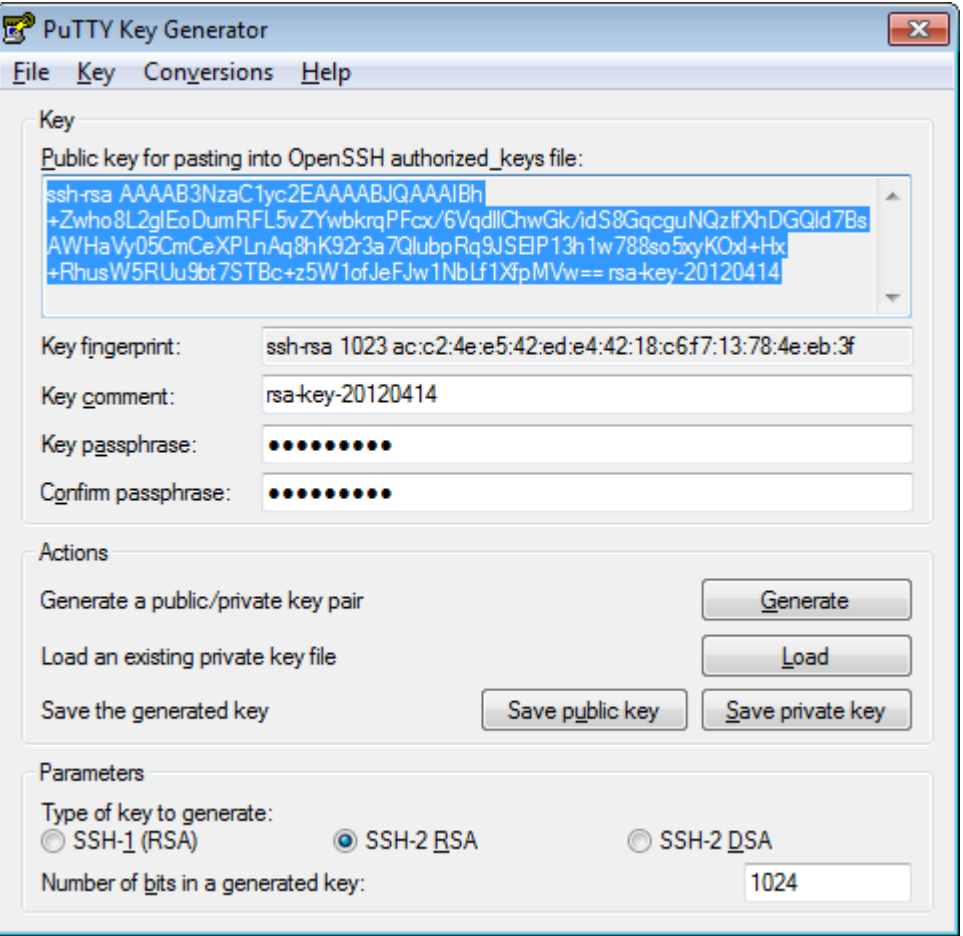

### Paste the public key (under ADD SSH Public Key). Click Add

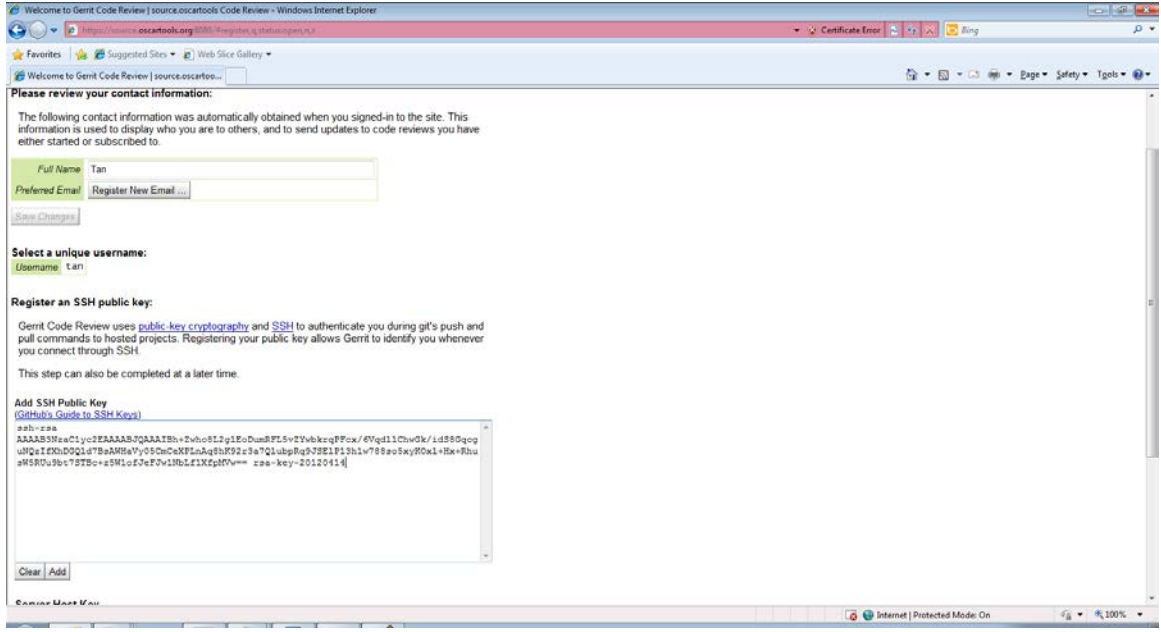

# Click Continue

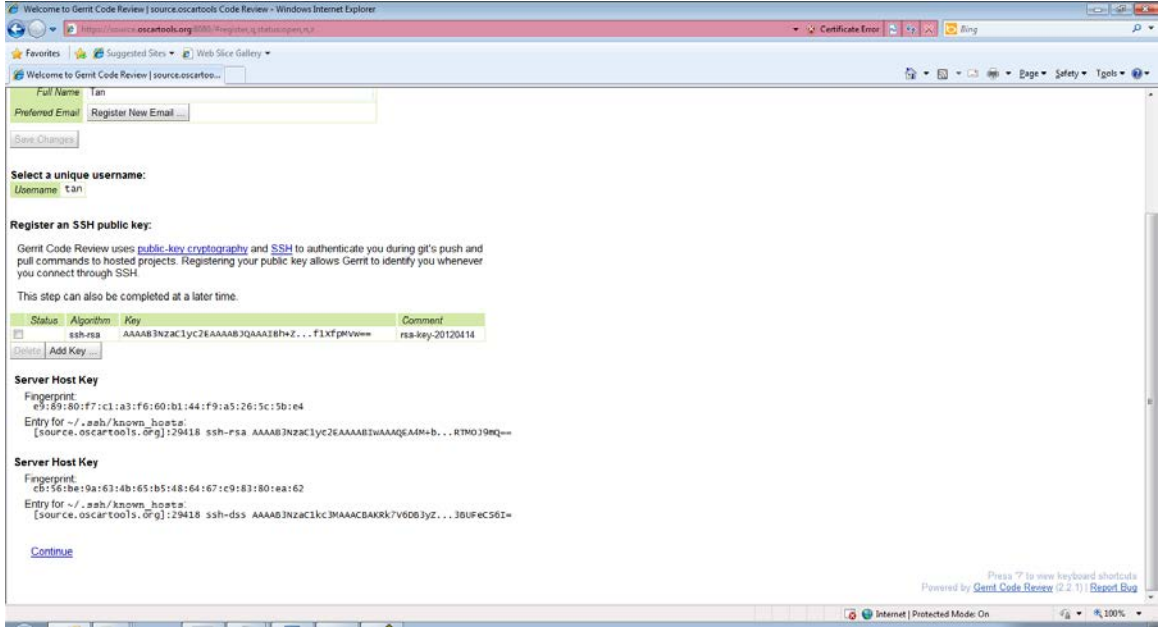

# Click Sign Out

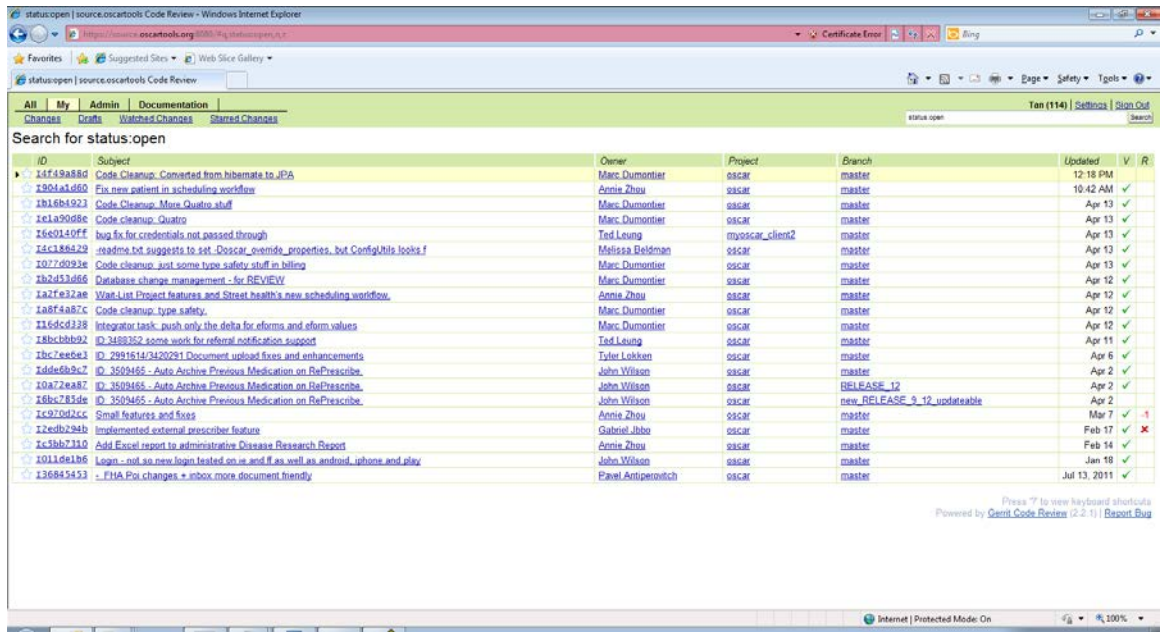

Click Conversions --> Export OpenSSH key. Save private key as C:\Users\owner\Documents\id\_rsa\_oscar"

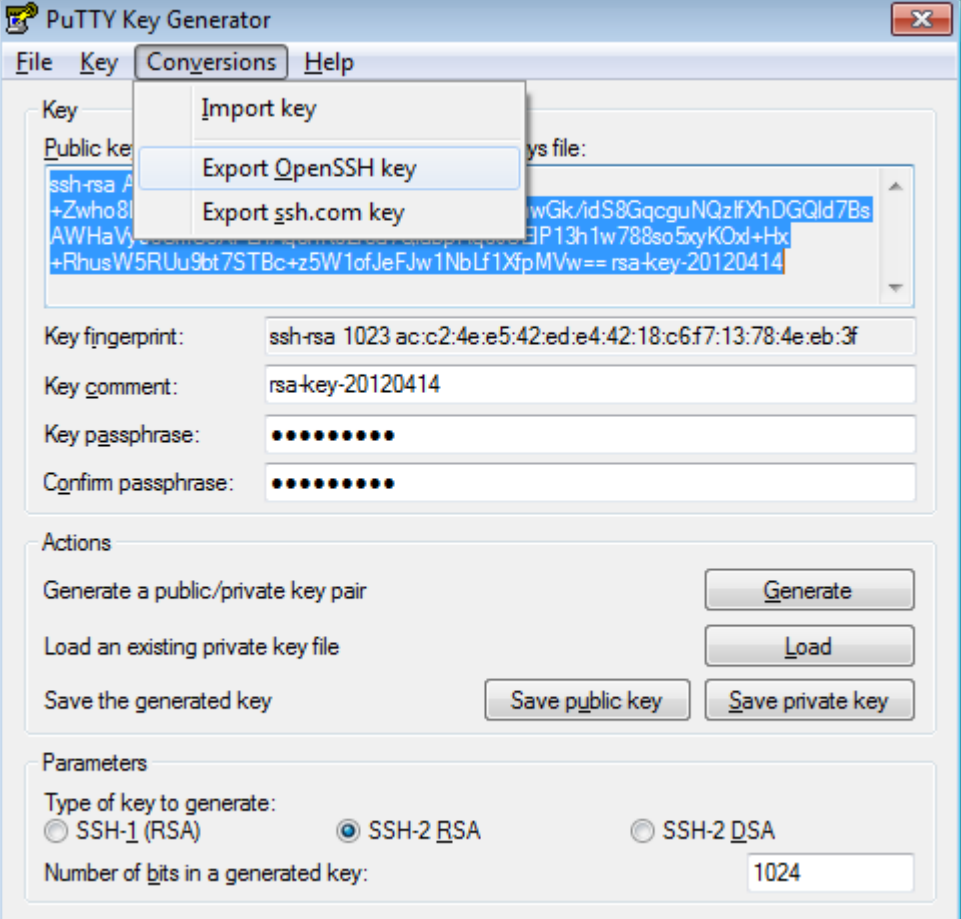

Close PuTTY Key Generator

<http://download.netbeans.org/netbeans/7.1.1/final/bundles/netbeans-7.1.1-ml-windows.exe>

### Install the NetBeans IDE. Click Customize

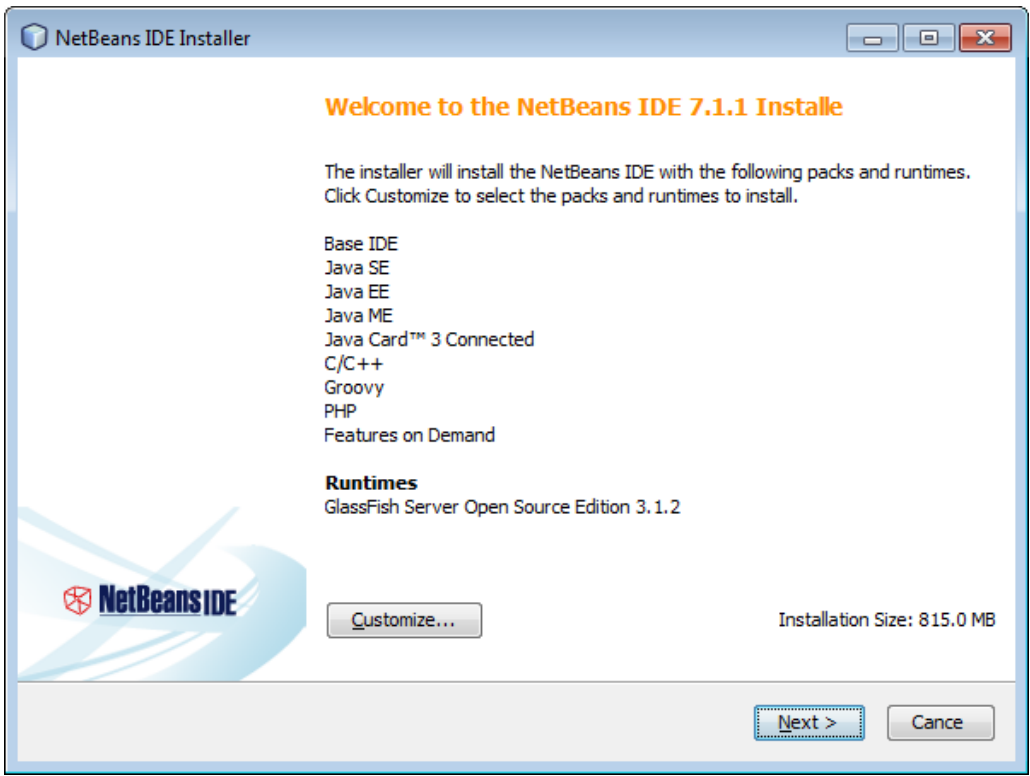

Check Apache Tomcat 7.0.22. Click OK. (There are unneeded packages to get Oscar running. I installed everything for other uses.)

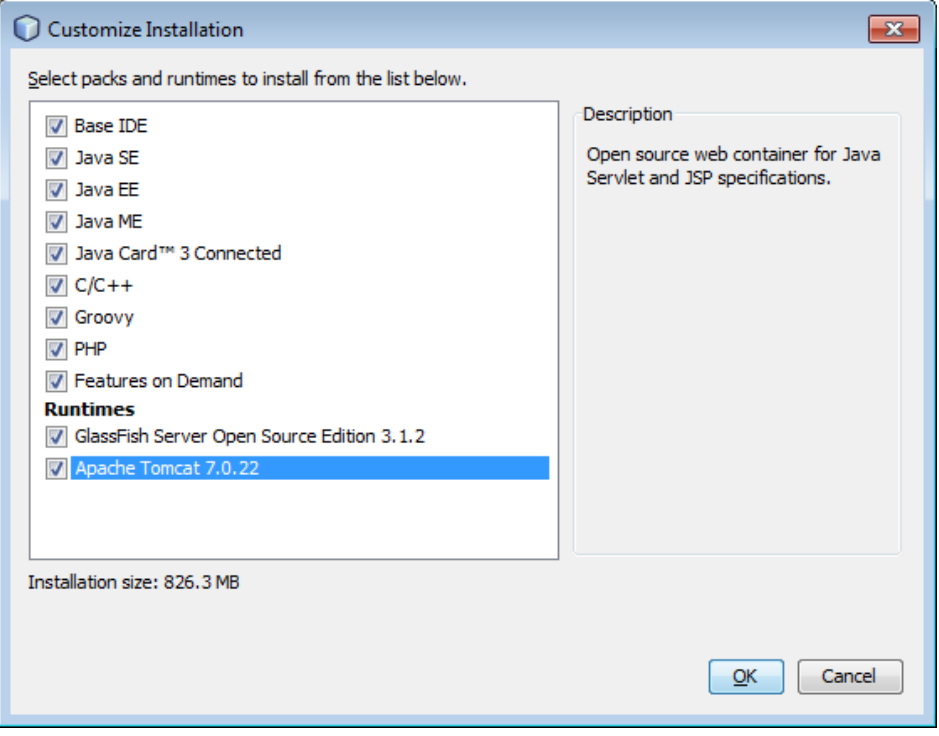

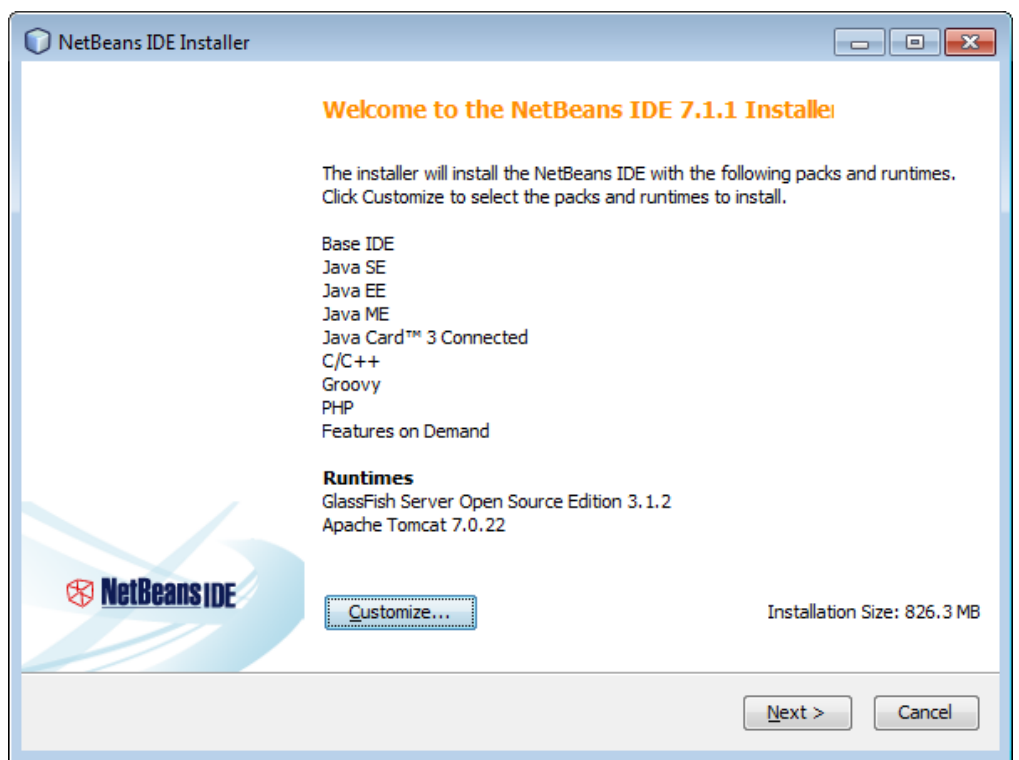

# Click I Accept the terms... Click Next

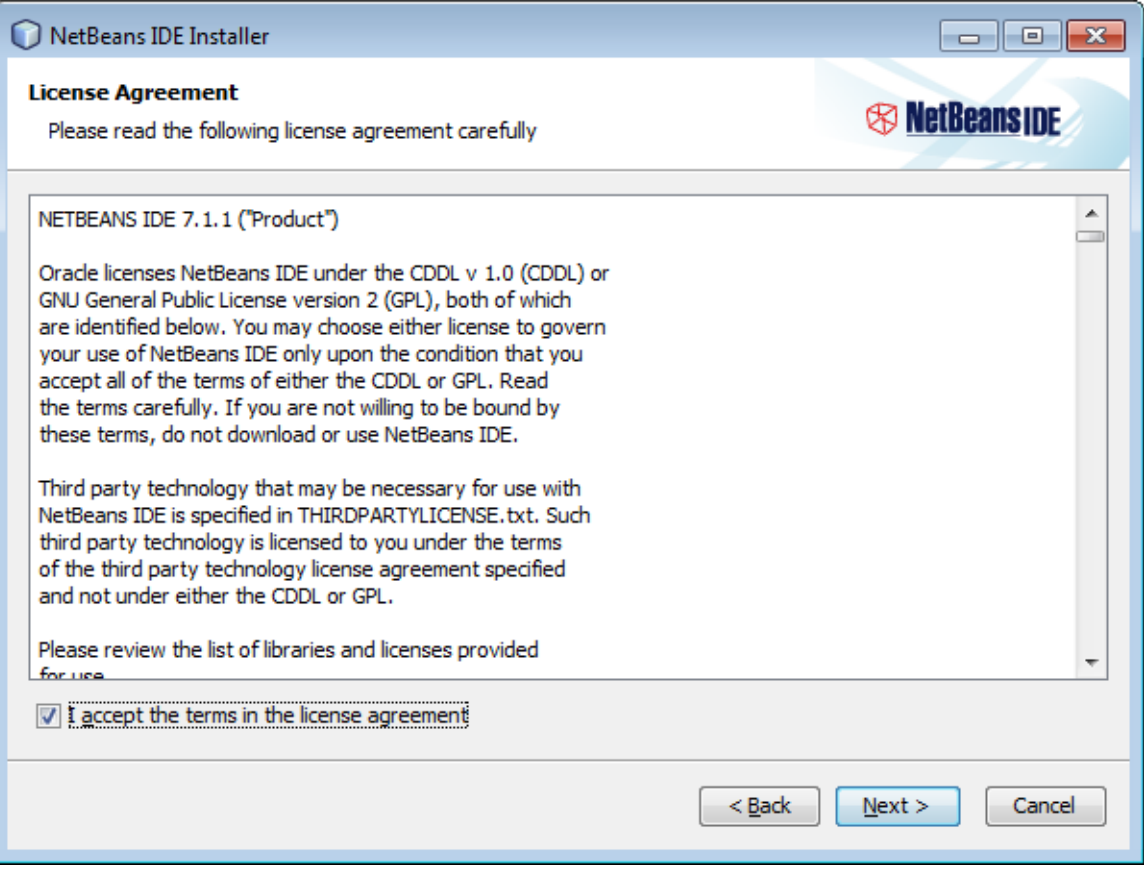

# Click I accept. Click Next

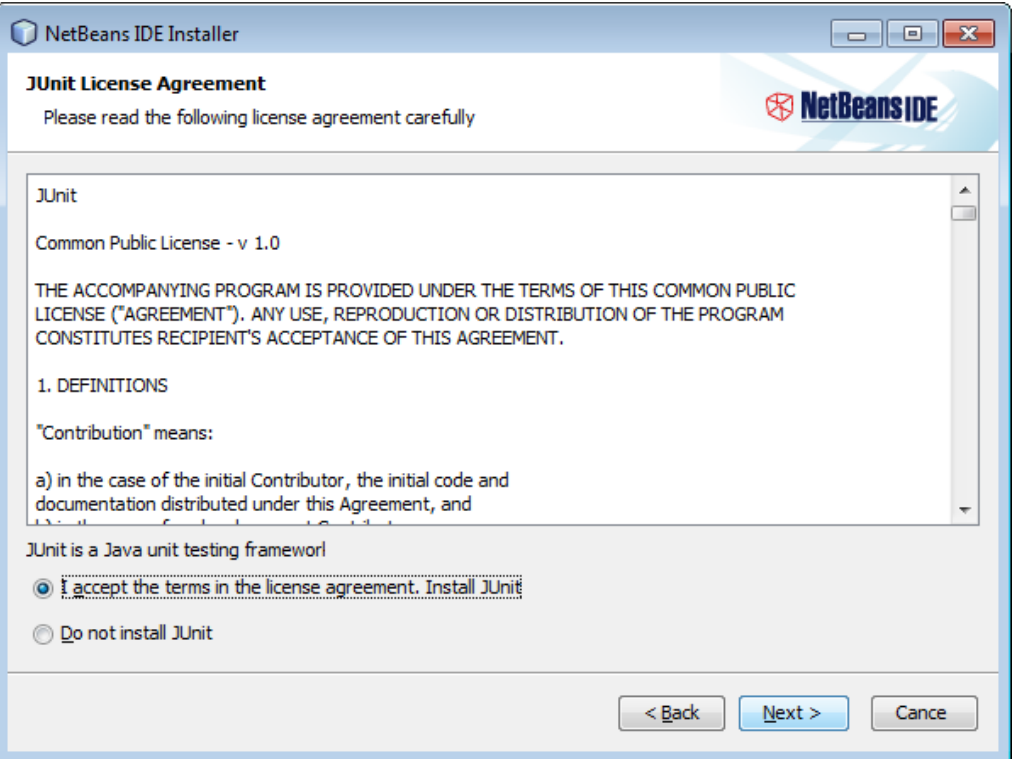

### Click Next

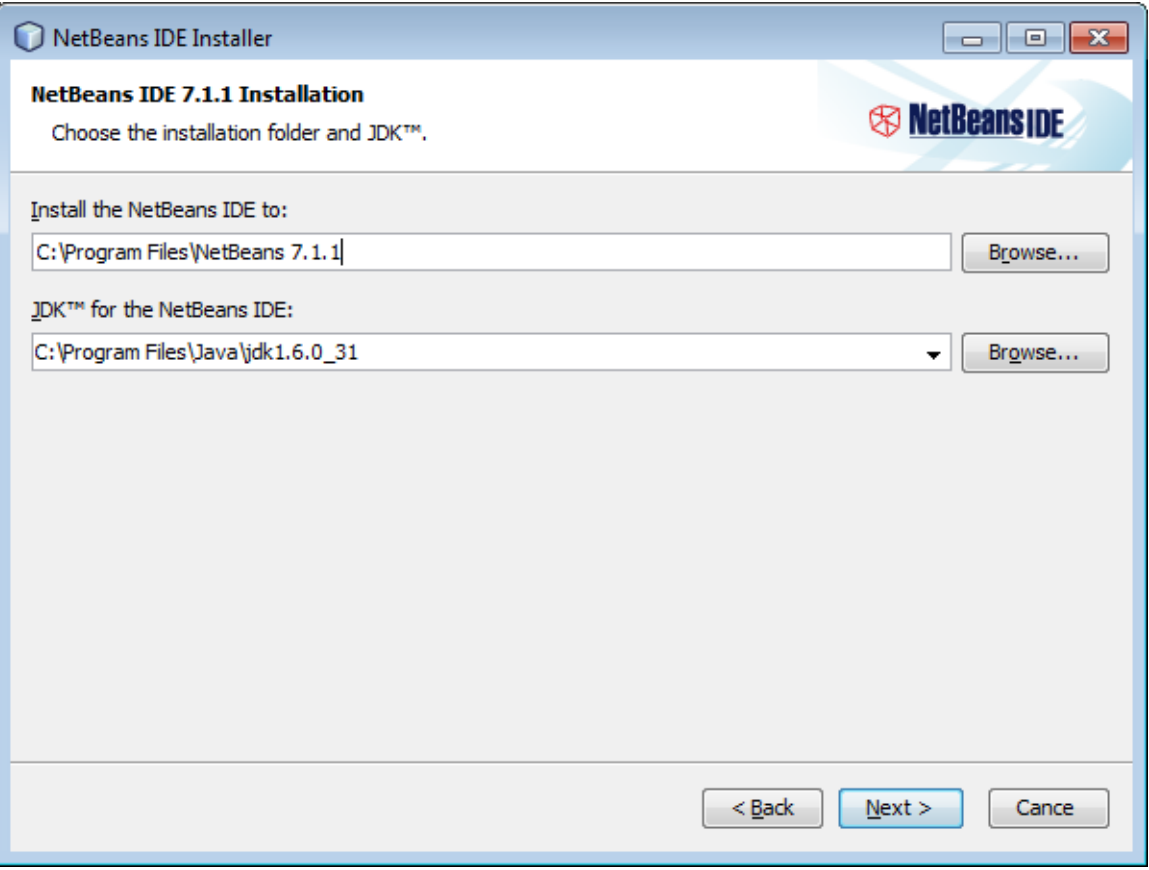

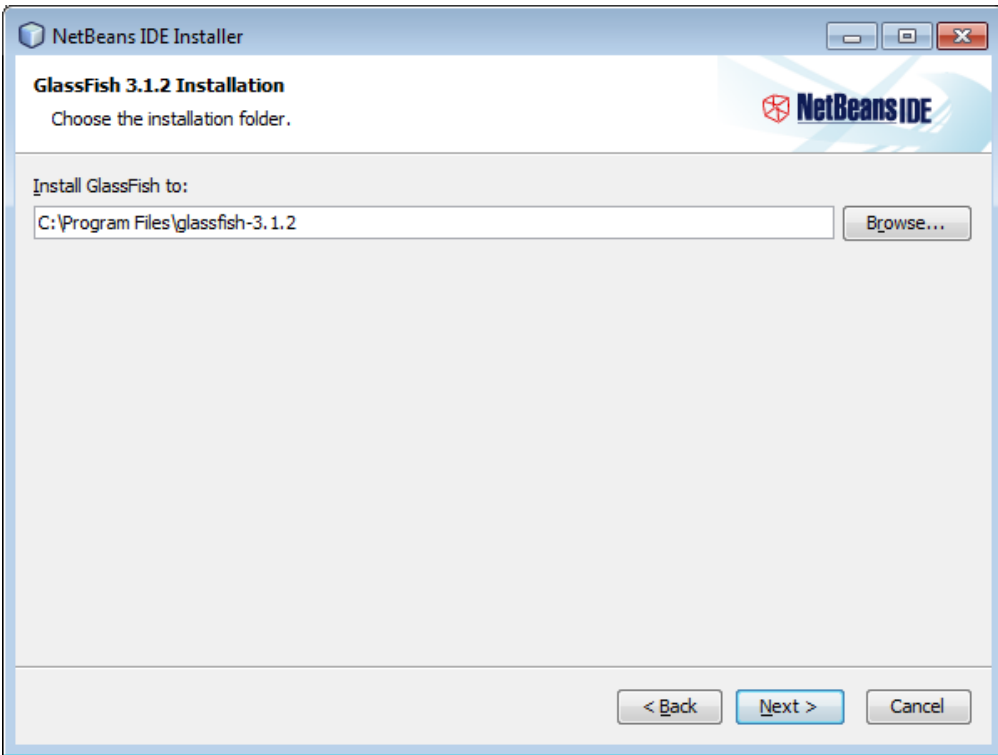

### Click Next

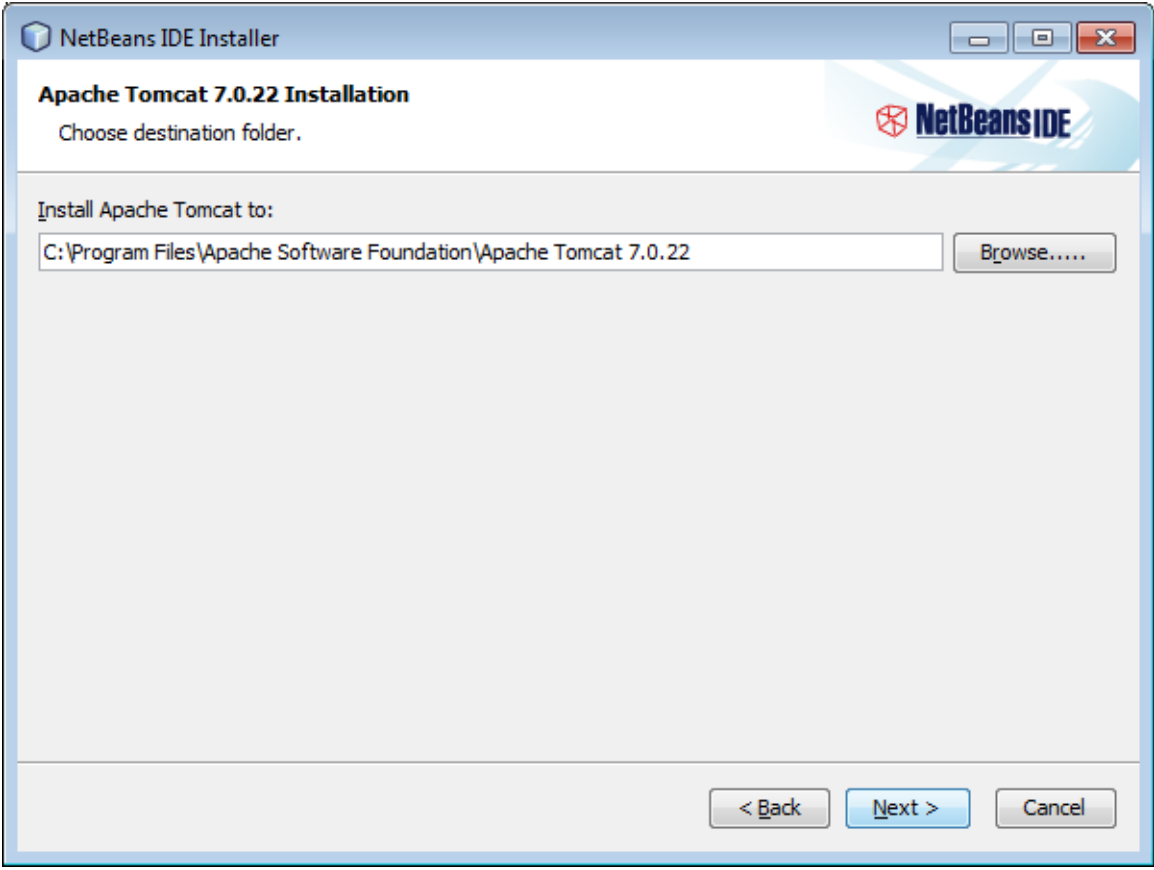

### Click Install

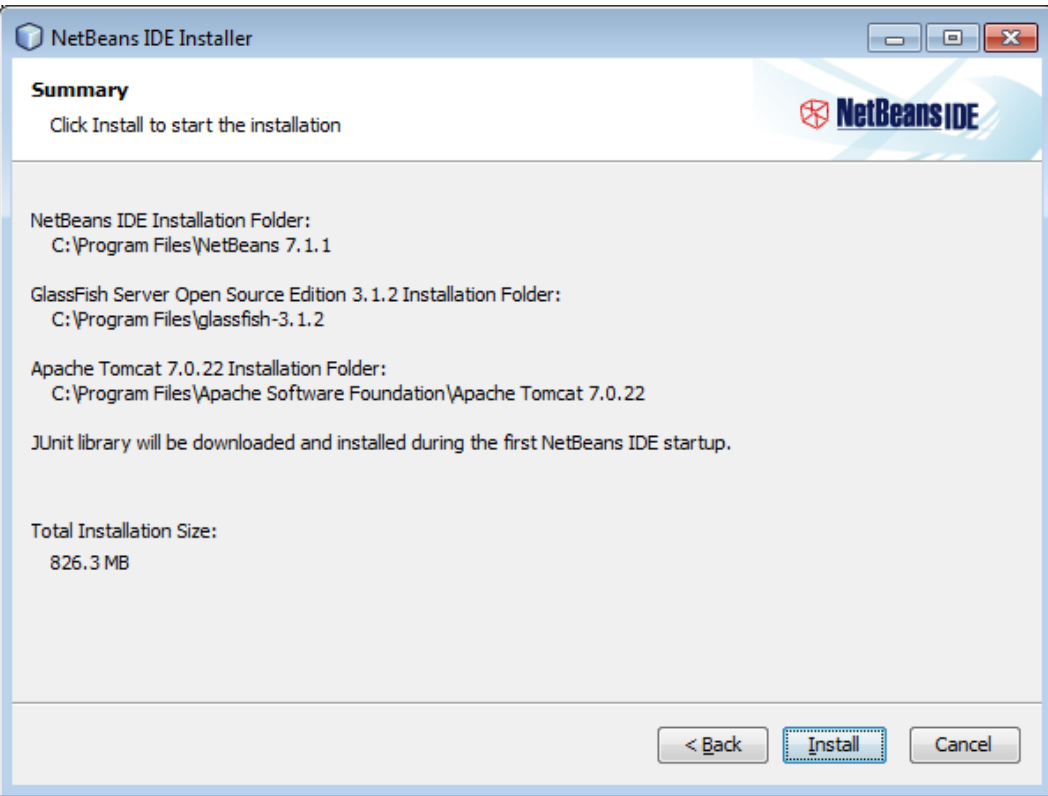

### Click Finish

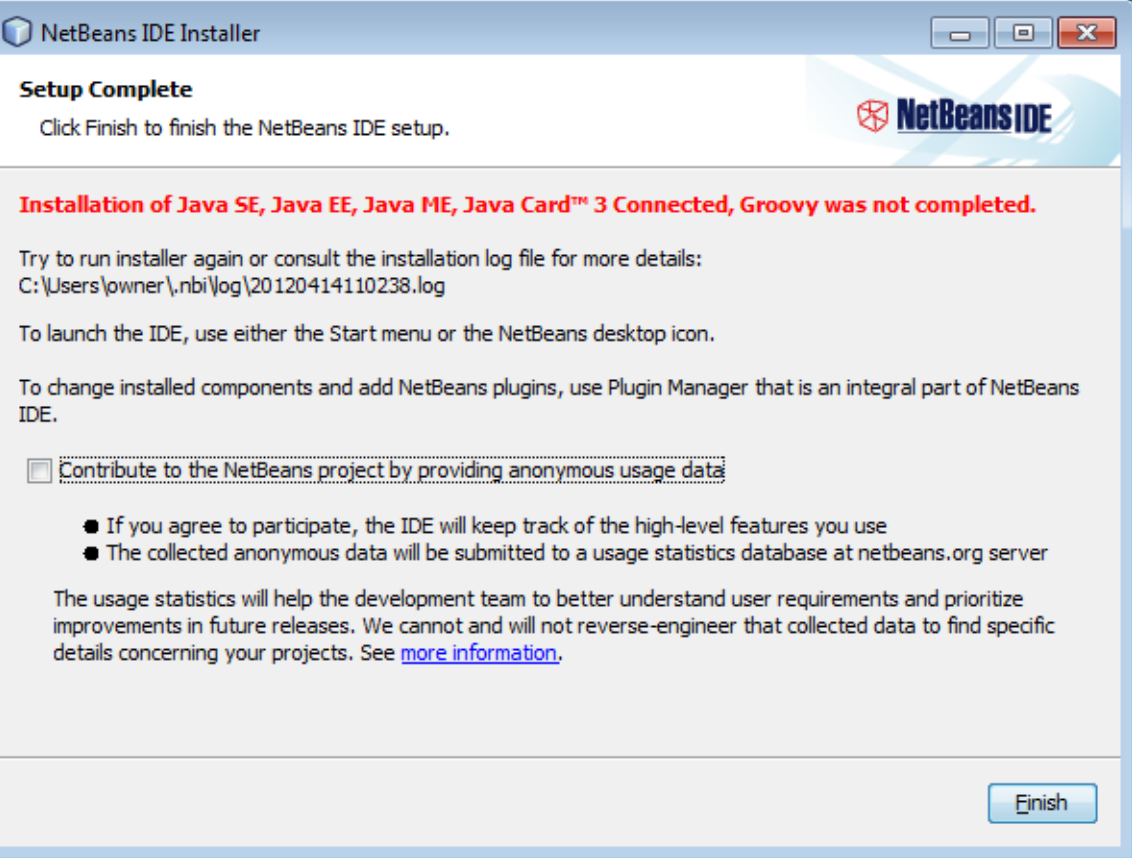

6) Edit in WordPad the file: C:\Program Files\NetBeans 7.1.1\etc\netbeans.conf

Add the following arguments to netbeans default options: -J-Xmx1024m -J-XX:PermSize=512m

So the whole netbeans default options is now:

netbeans\_default\_options="-J-client -J-Xss2m -J-Xms32m -J-XX:PermSize=32m -J-Xmx1024m -J-XX:PermSize=512m -J-Dapple.laf.useScreenMenuBar=true -J-Dapple.awt.graphics.UseQuartz=true -J-Dsun.java2d.noddraw=true -J-Dsun.zip.disableMemoryMapping=true"

Save as Text Document in the "My Documents" directory. Copy and replace the file

C:\Program Files\NetBeans 7.1.1\etc\netbeans.conf

7) Download and extract Apache Maven 2.2.1 (Binary zip)

<http://www.apache.org/dyn/closer.cgi/maven/binaries/apache-maven-2.2.1-bin.zip>

Extract all files

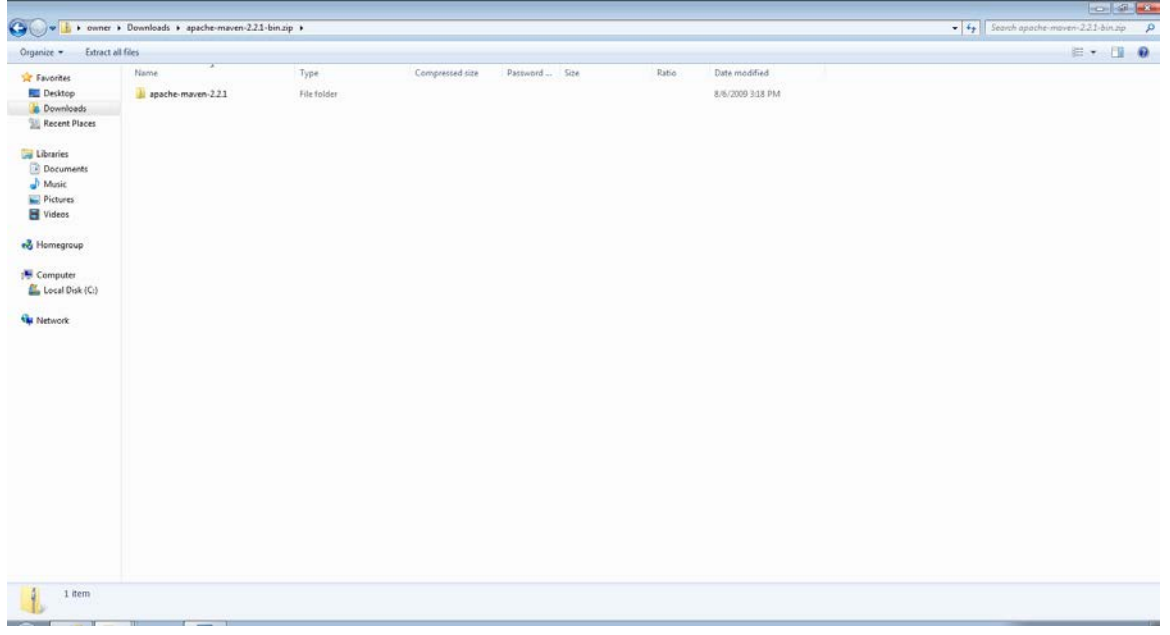

Extract to C:\Users\owner\Documents. Click Extract

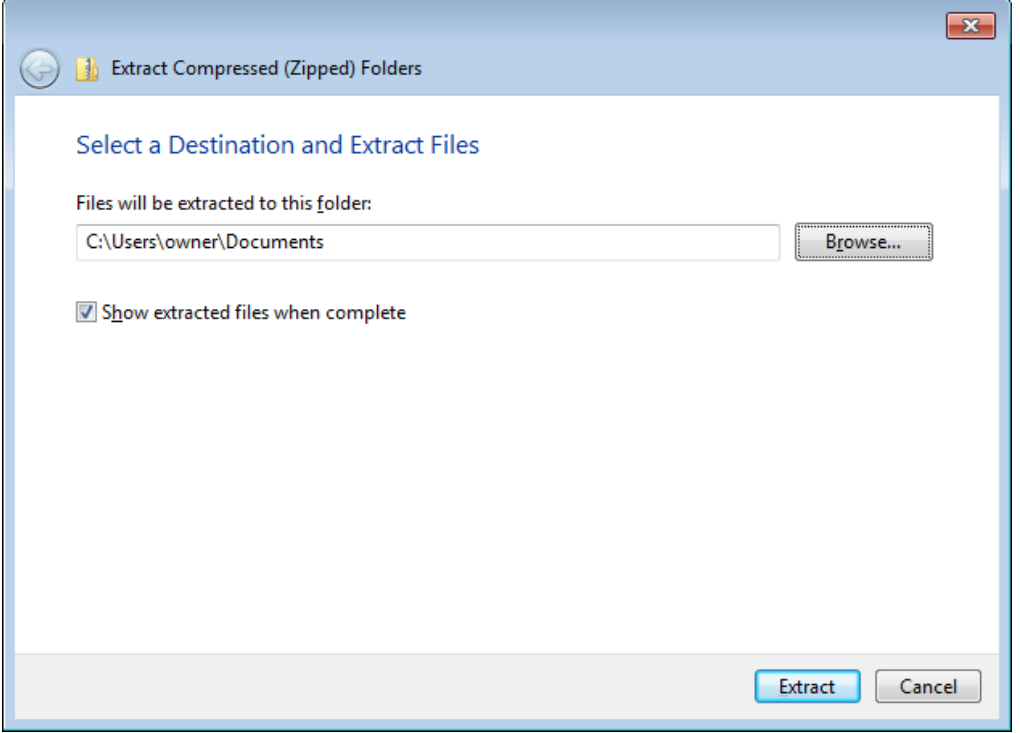

8) Download and extract Apache Tomcat 6.0.35 Binary Distributions 64 bit Windows Zip

<http://apache.parentingamerica.com/tomcat/tomcat-6/v6.0.35/bin/apache-tomcat-6.0.35-windows-x64.zip>

Extract all files

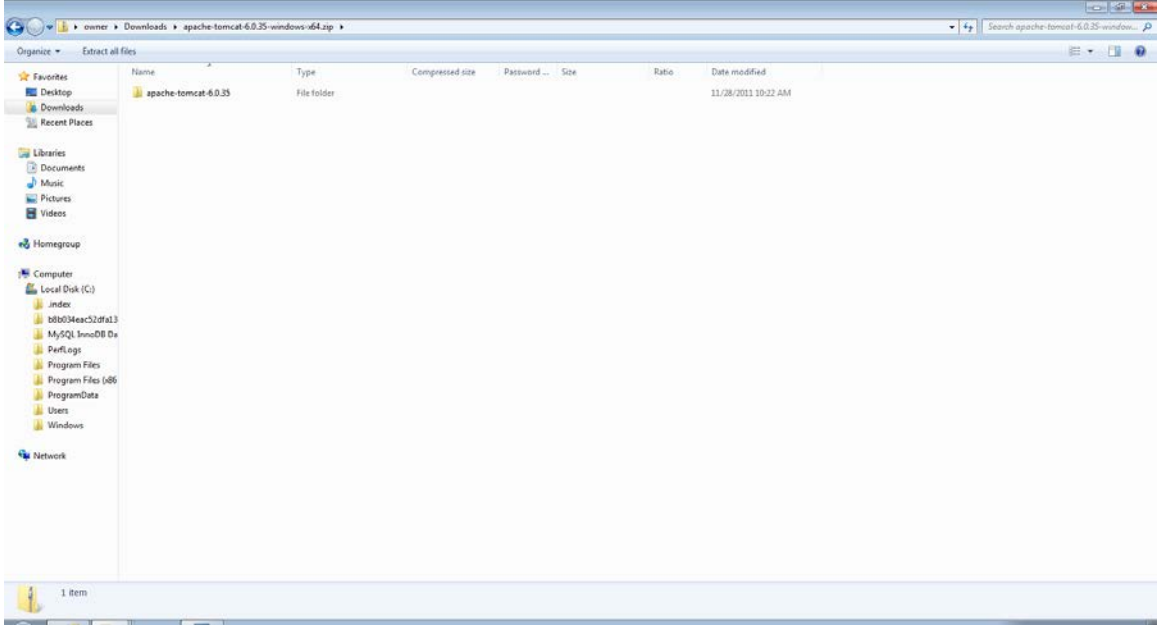

# Extract to C:\Users\owner\Documents. Click Extract

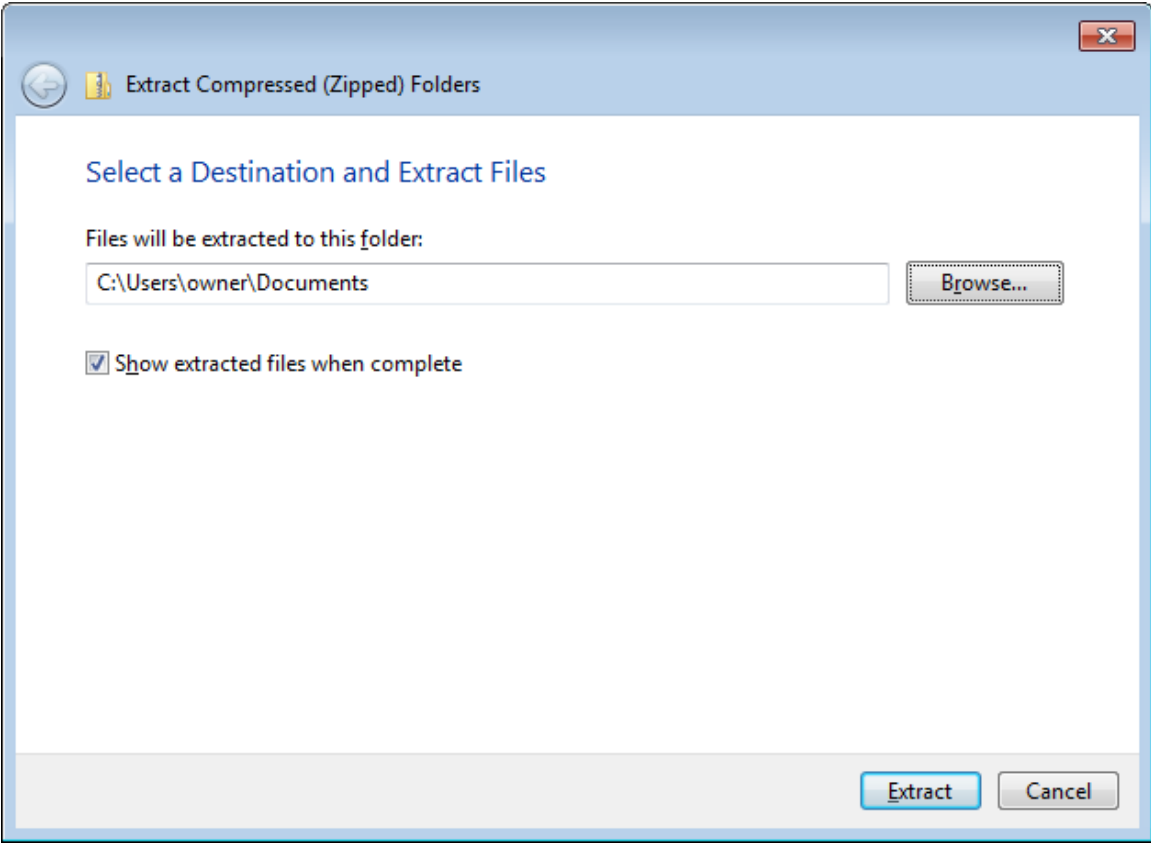

# 9) Set Environnement Variables : CATALINA\_HOME

Computer. Right Click Properties. Click Advanced system settings. Click Environment Variables

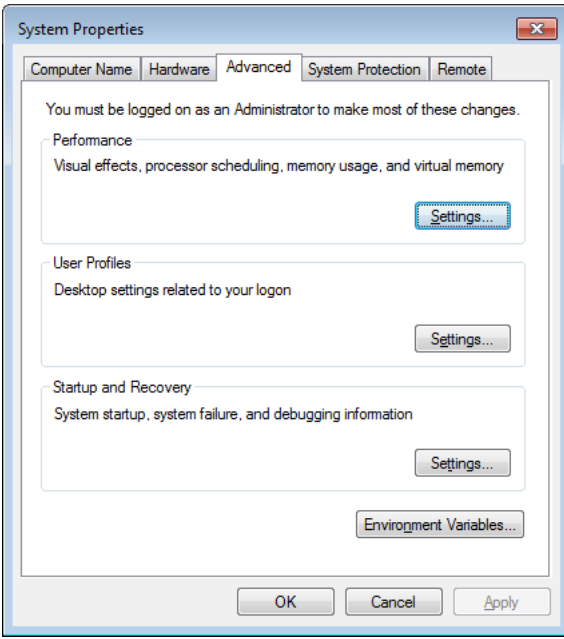

Click New System variables.

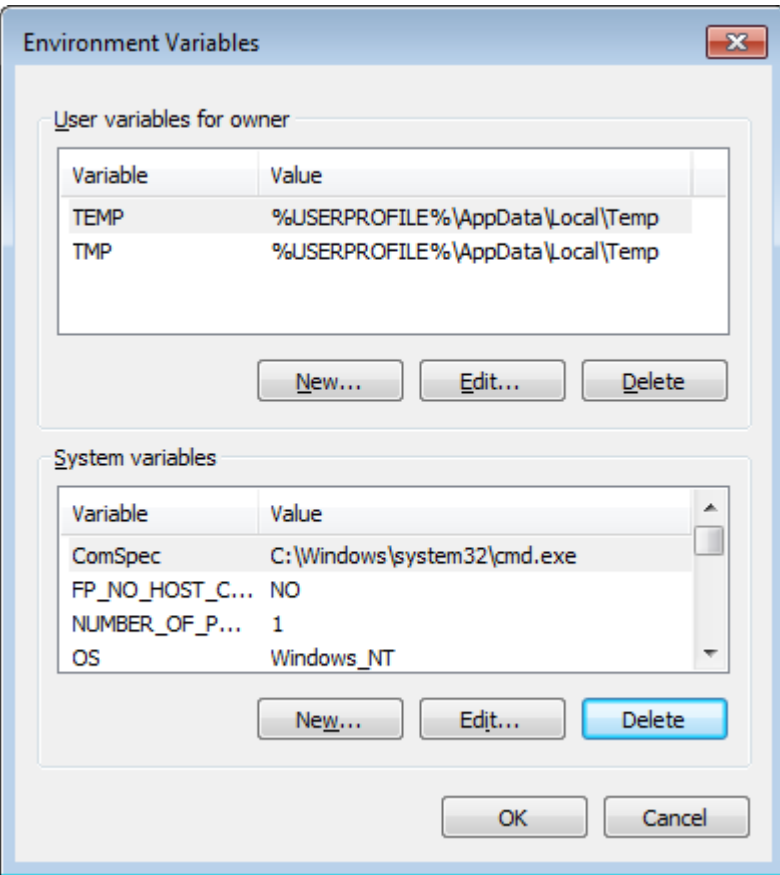

Enter Variable Name: CATALINA\_HOME

Enter Variable value: C:\Users\owner\Documents\apache-tomcat-6.0.35

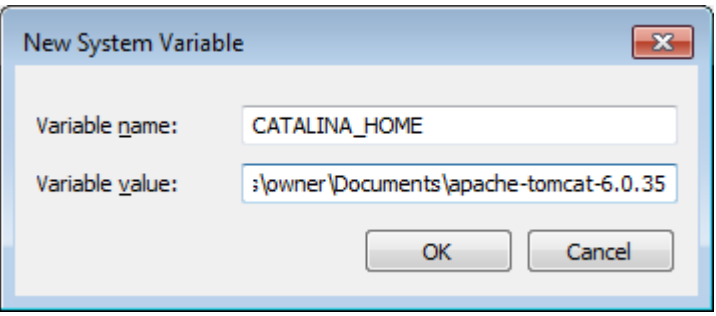

# 10) Run NetBeans and clone repository

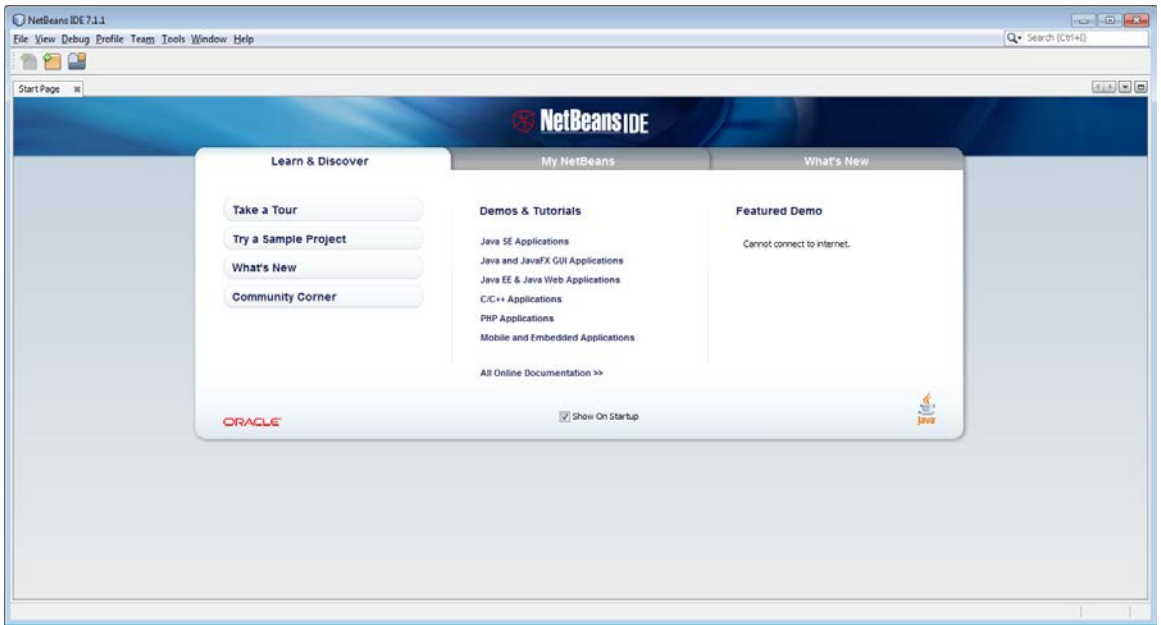

### Select Team --> Git --> Clone

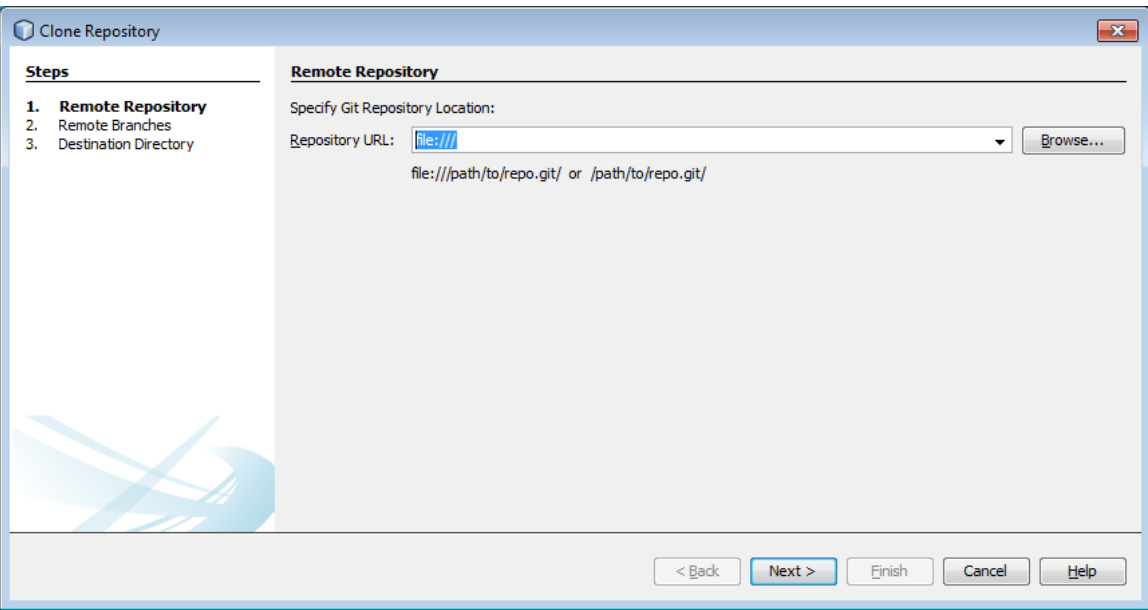

Enter Repository URL: ssh://xxxxx@source.oscartools.org:29418/oscardocument

xxxxx is your username in Gerrit.

Select Private Key File: C:\Users\owner\Documents\id\_rsa\_oscar .

# Enter the Passphrase. Click Save Passphrase

# Click Next

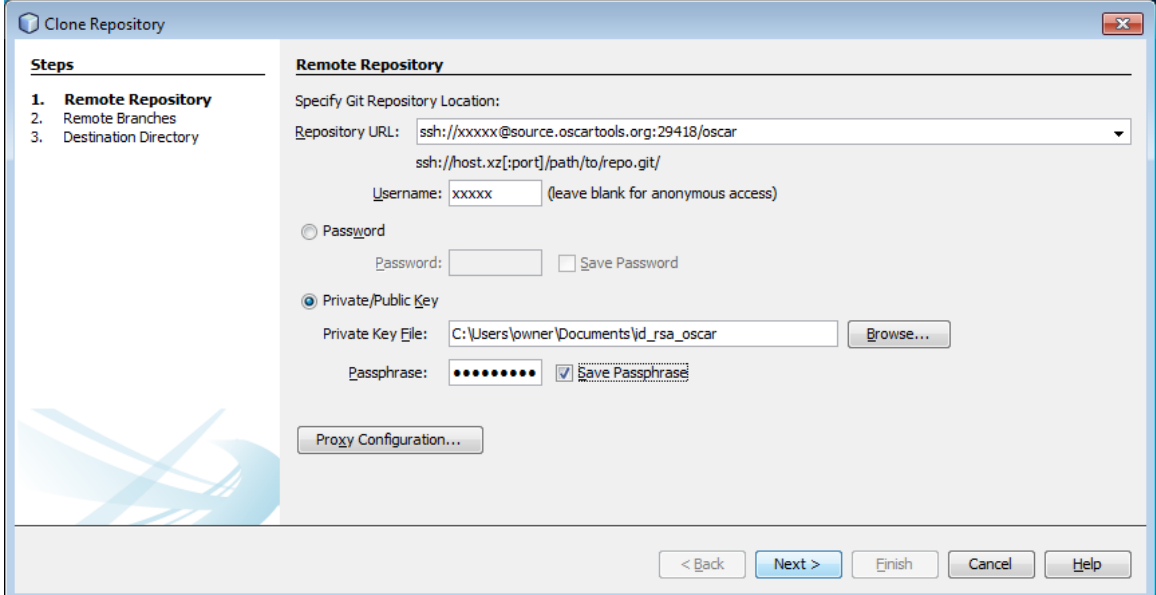

### Click Yes

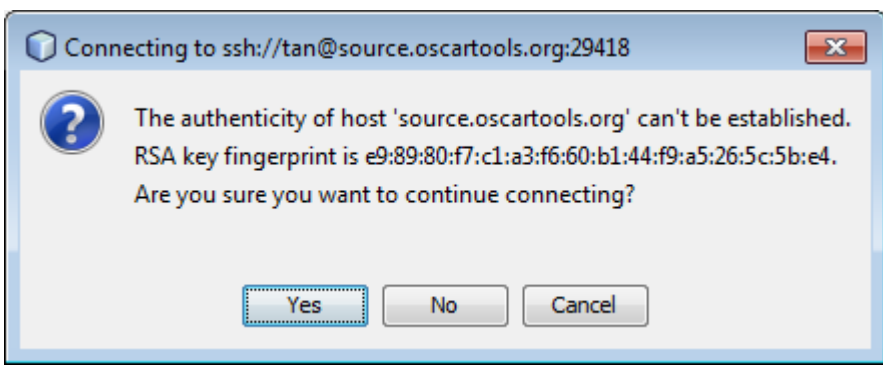

#### Select master. Click Next

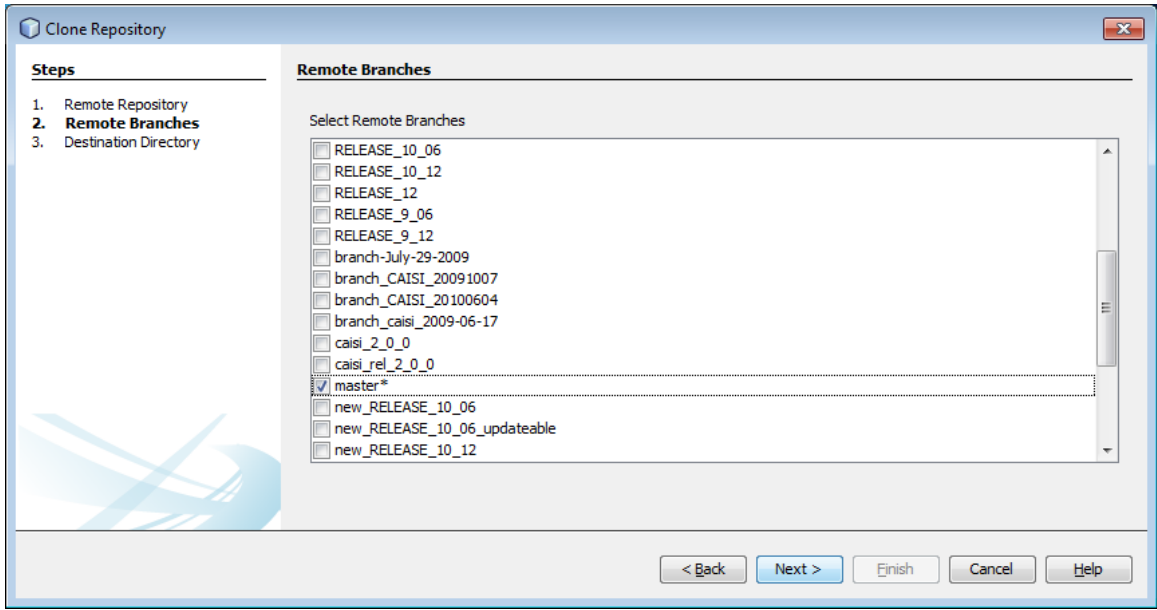

## Click Finish

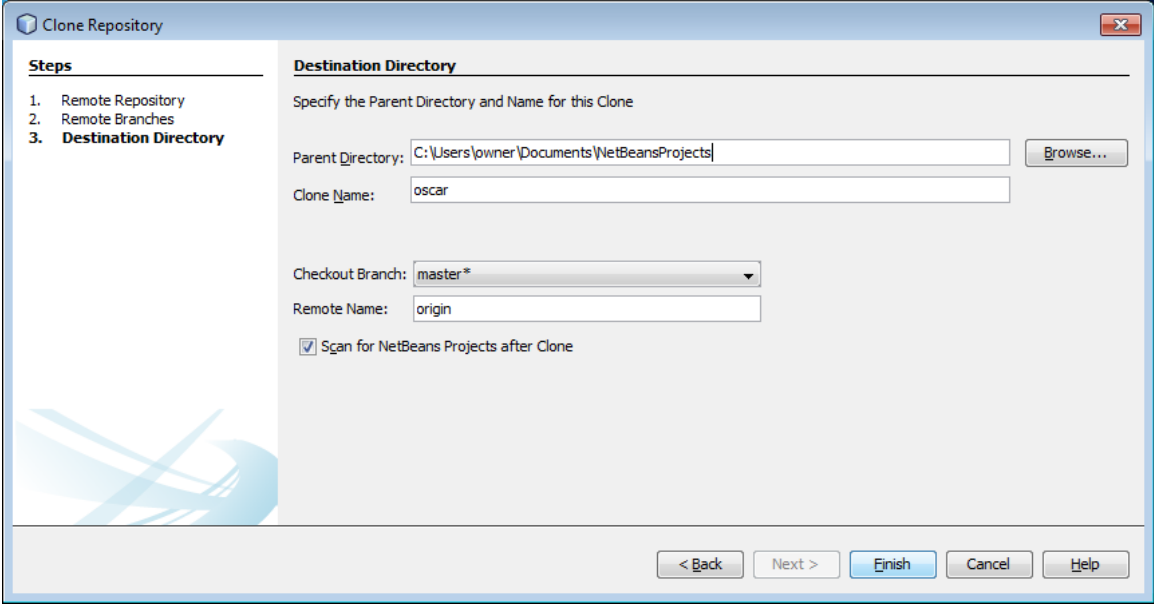

It will take a while to clone.

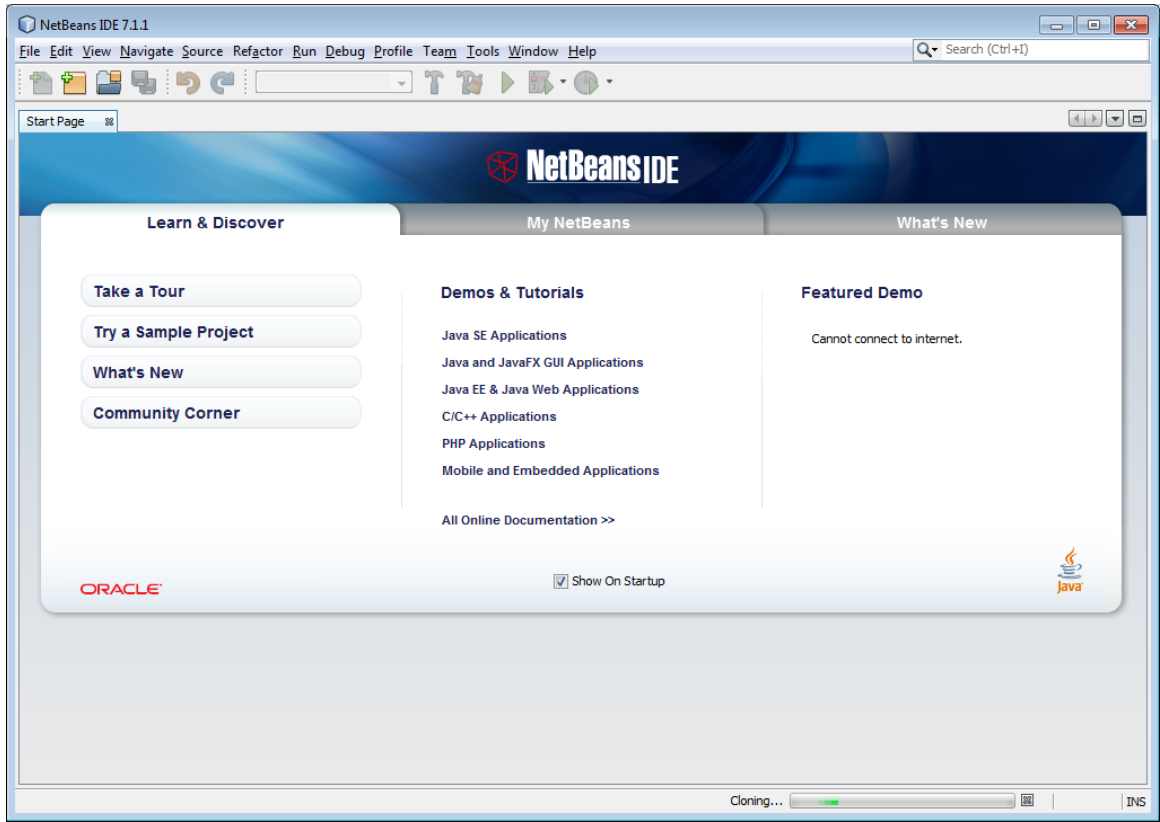

Click Open Project and wait...

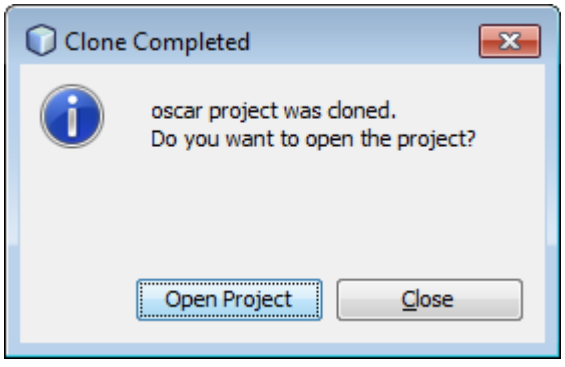

### Click Team --> Git --> Clone

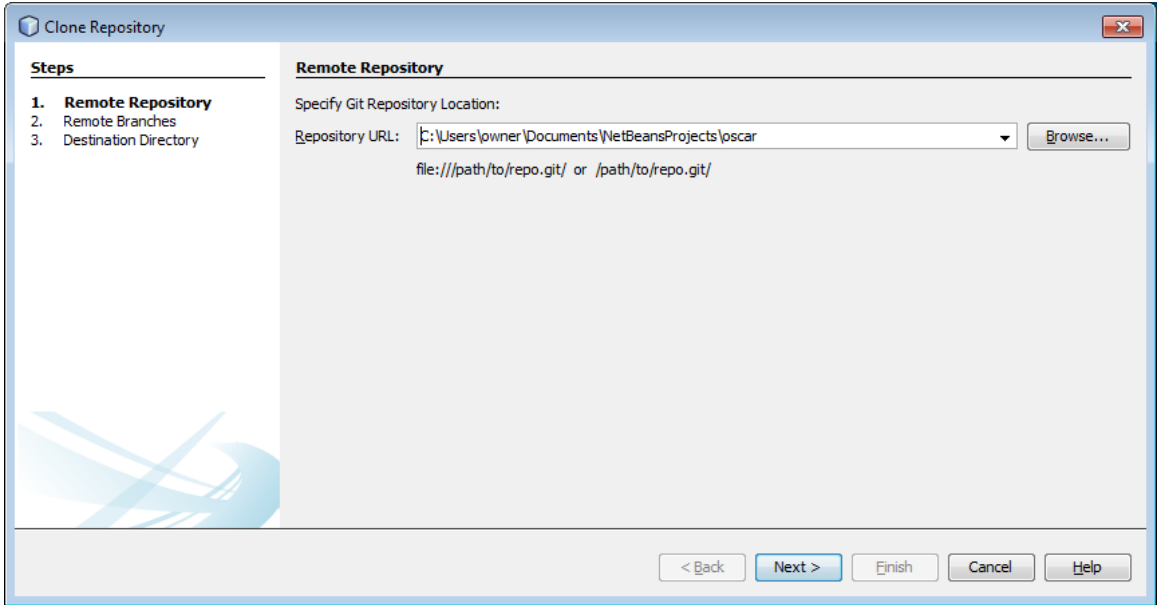

Enter Repository URL: ssh://xxxxx@source.oscartools.org:29418/oscar\_documents

xxxxx is your username in Gerrit.

Select Private Key File: C:\Users\owner\Documents\id\_rsa\_oscar .

Enter the Passphrase. Click Save Passphrase

### Click Next

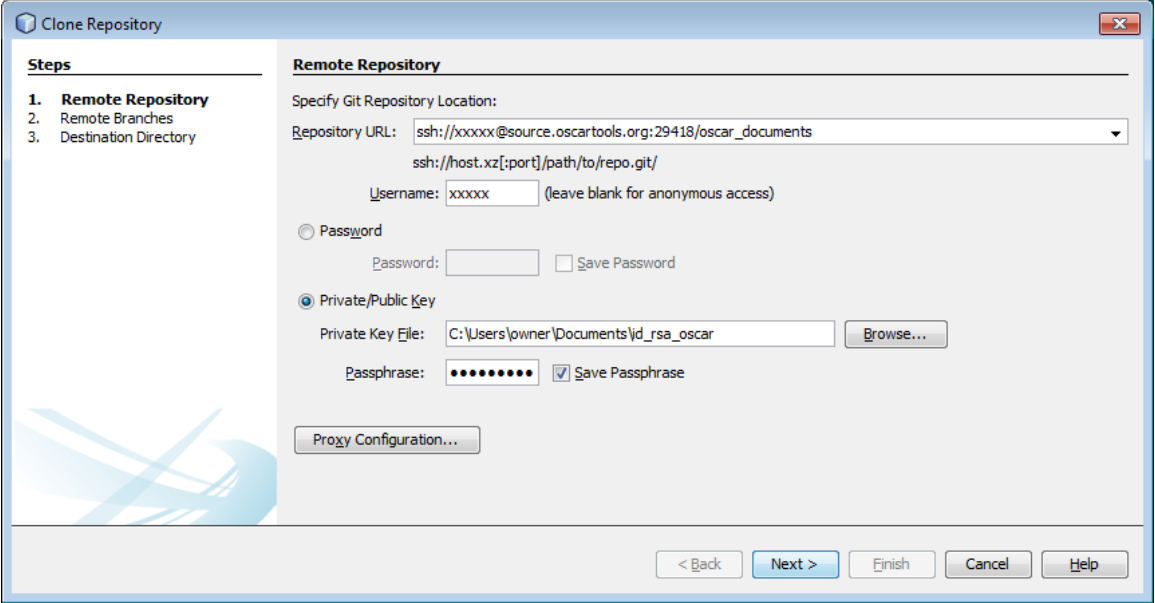

#### Select master. Click Next

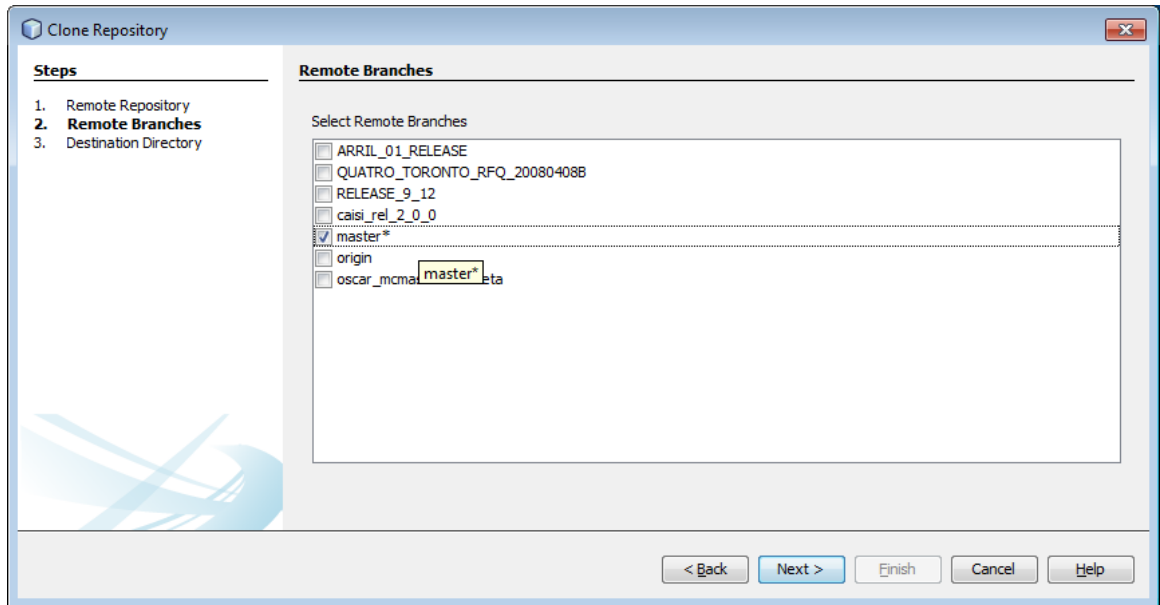

### click Finish

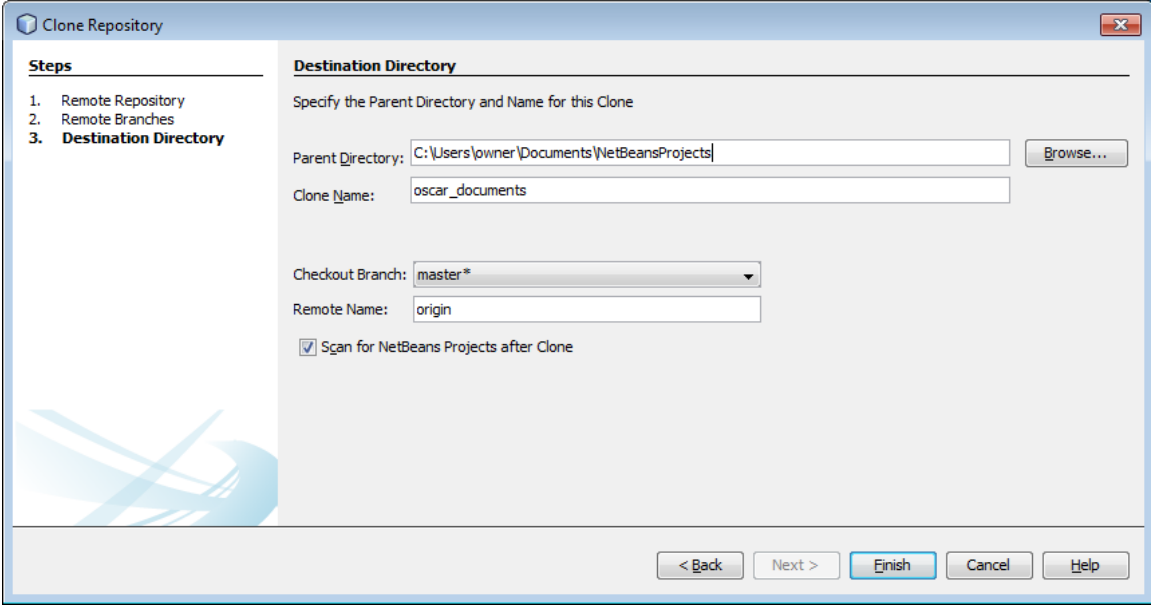

### Click Open Project

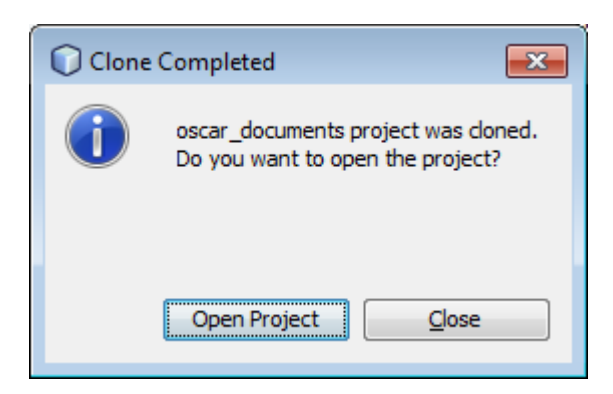

Click Run. Set Main Project. Select oscar

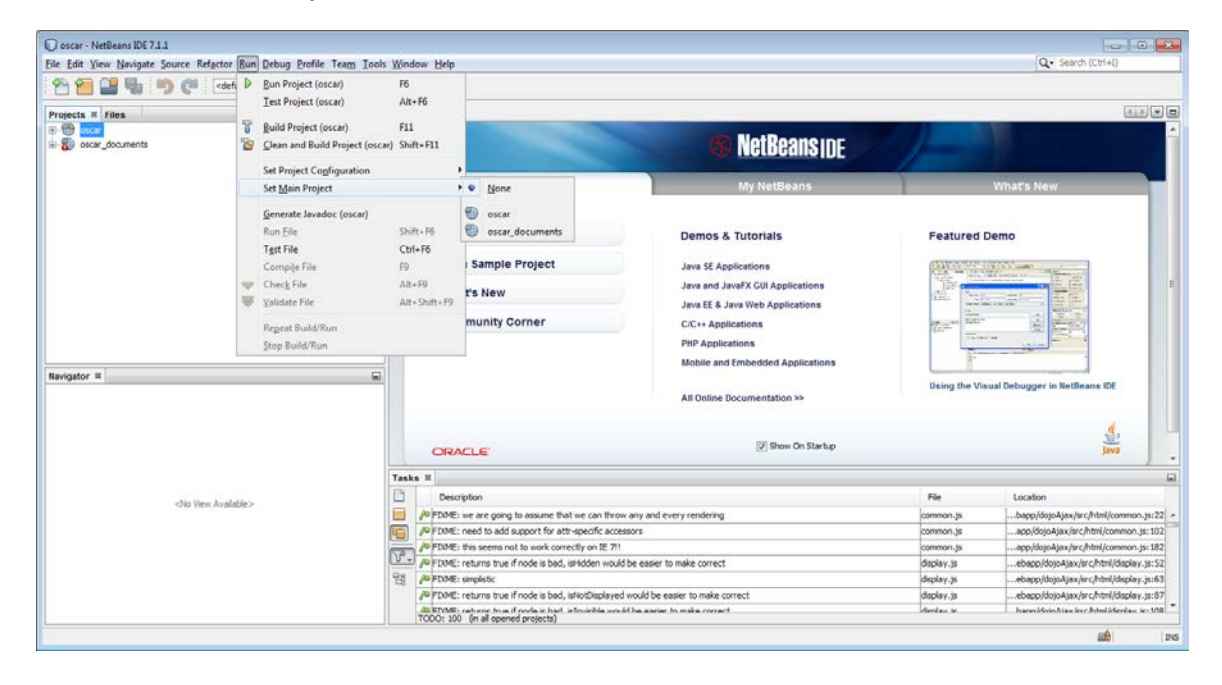

# 11) Other Netbeans configurations

## Click Tools --> Server. Click Add Server

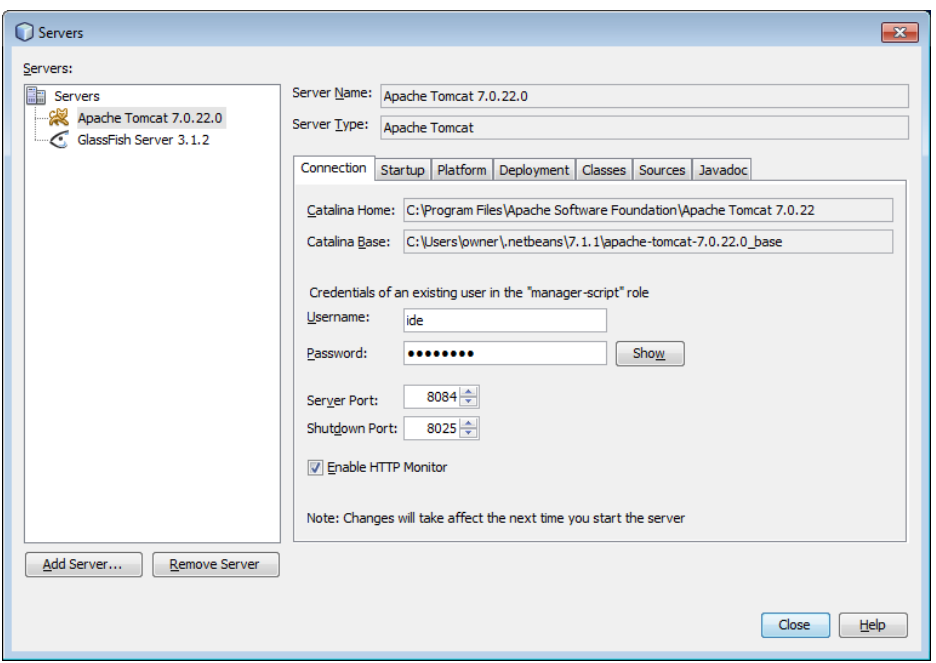

# Click Apache Tomcat

Enter name: Apache Tomcat 6.0.35. Click Next

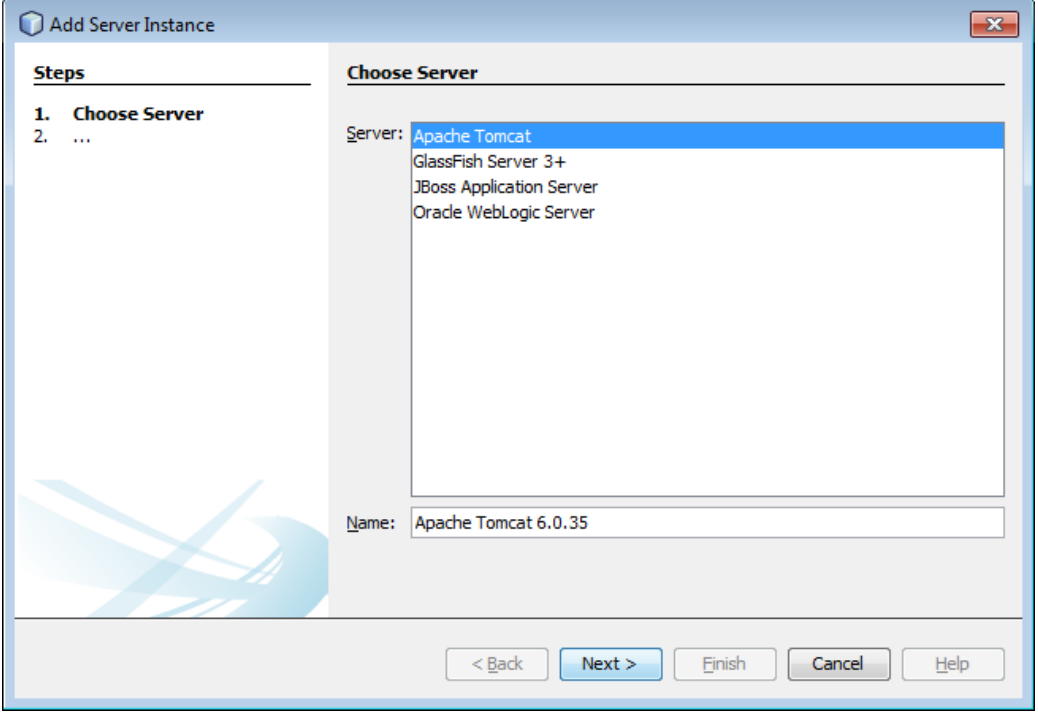

# Enter Server Location: C:\Users\owner\Documents\apache-tomcat-6.0.35

### Create Username and Password. Click Finish

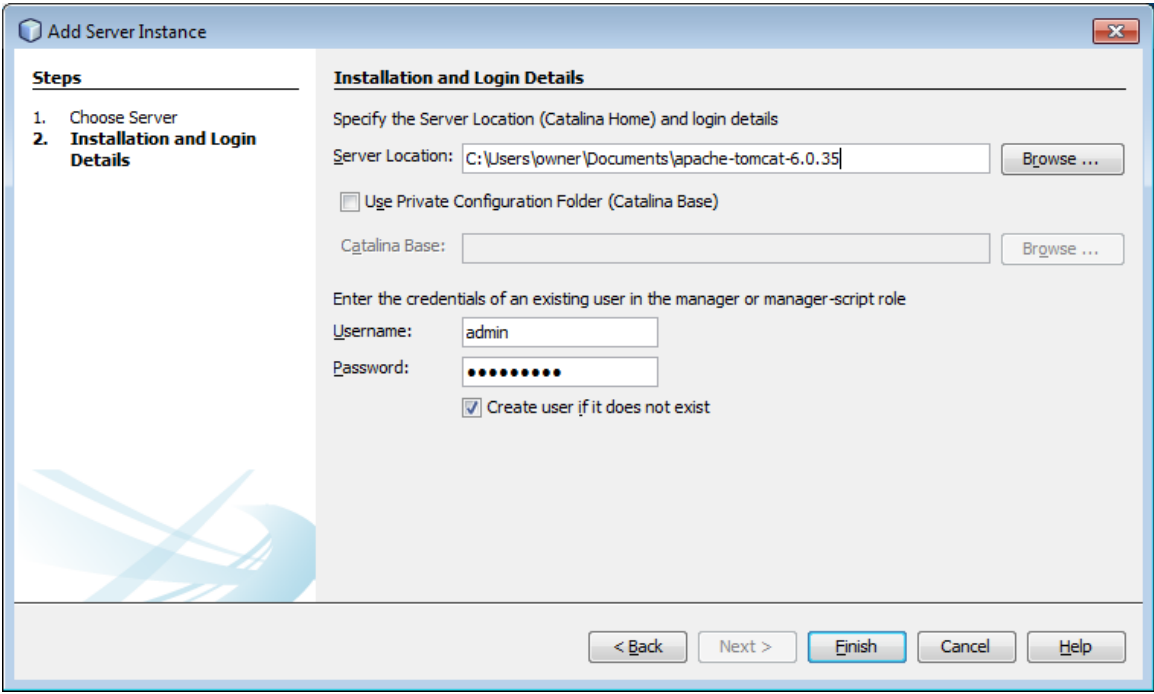

### Click Platform

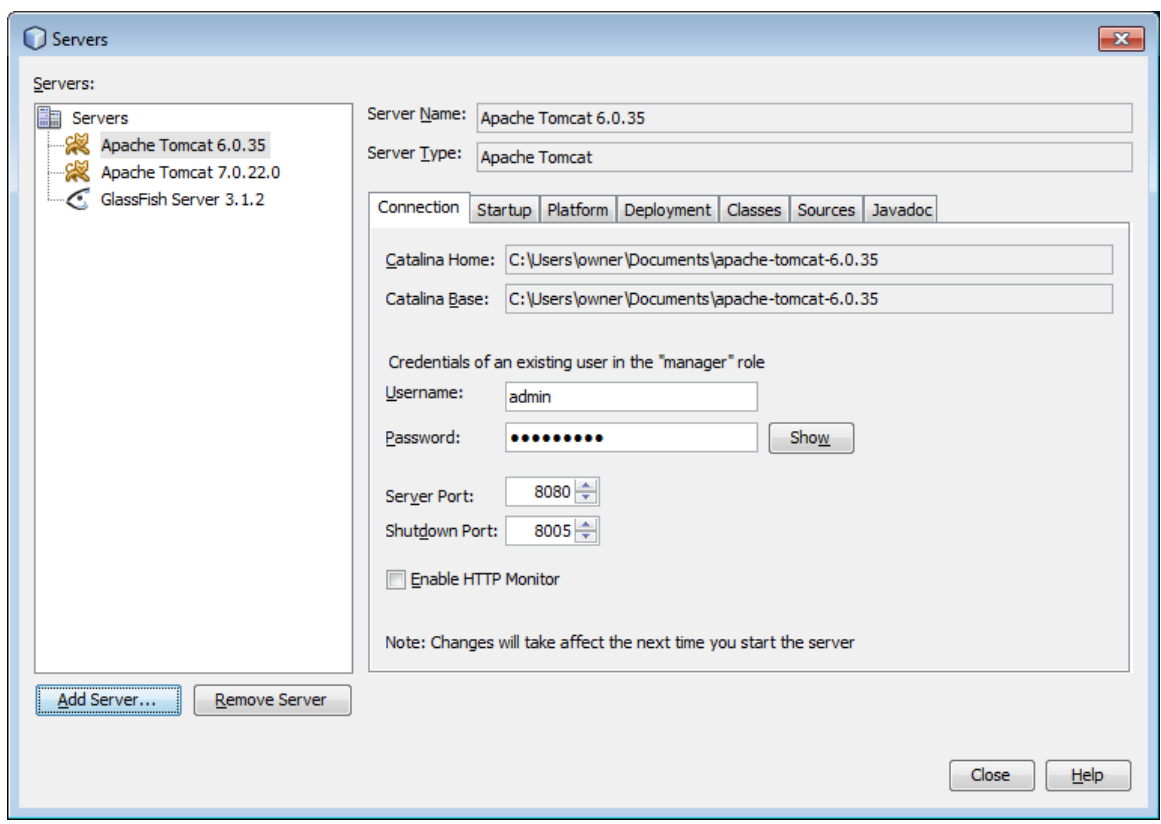

# Enter VM Options: -XX:PermSize=64m -XX:MaxPermSize=512m -Xmx512m

# Click Close

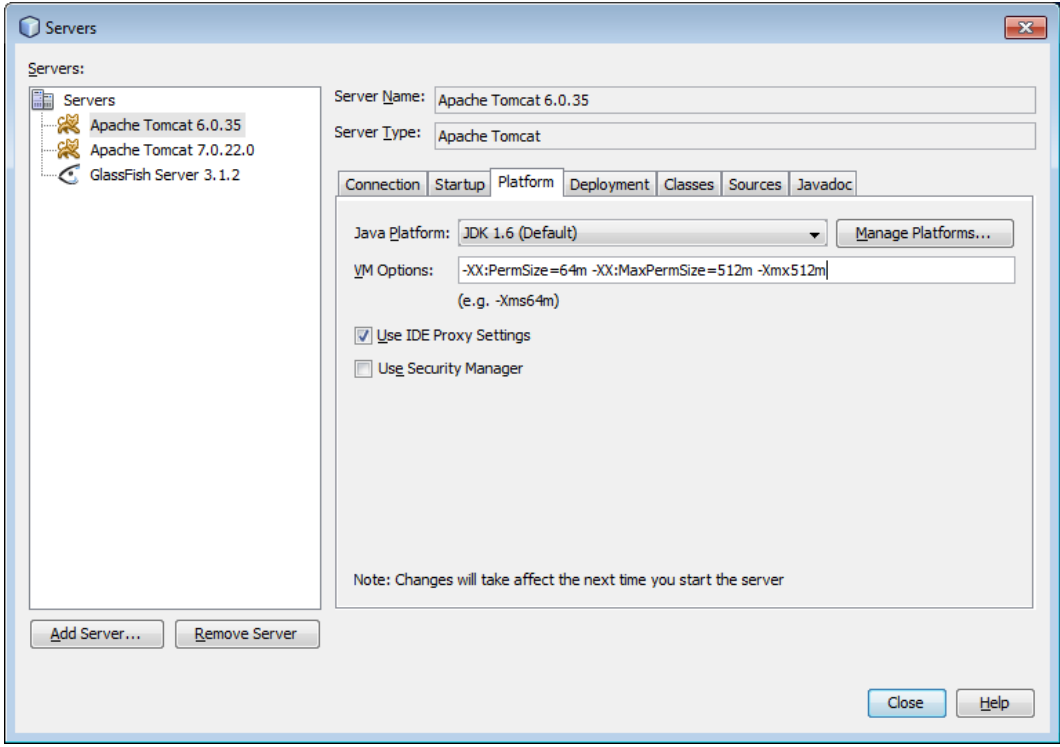

Tools --> Options --> Miscellaneous

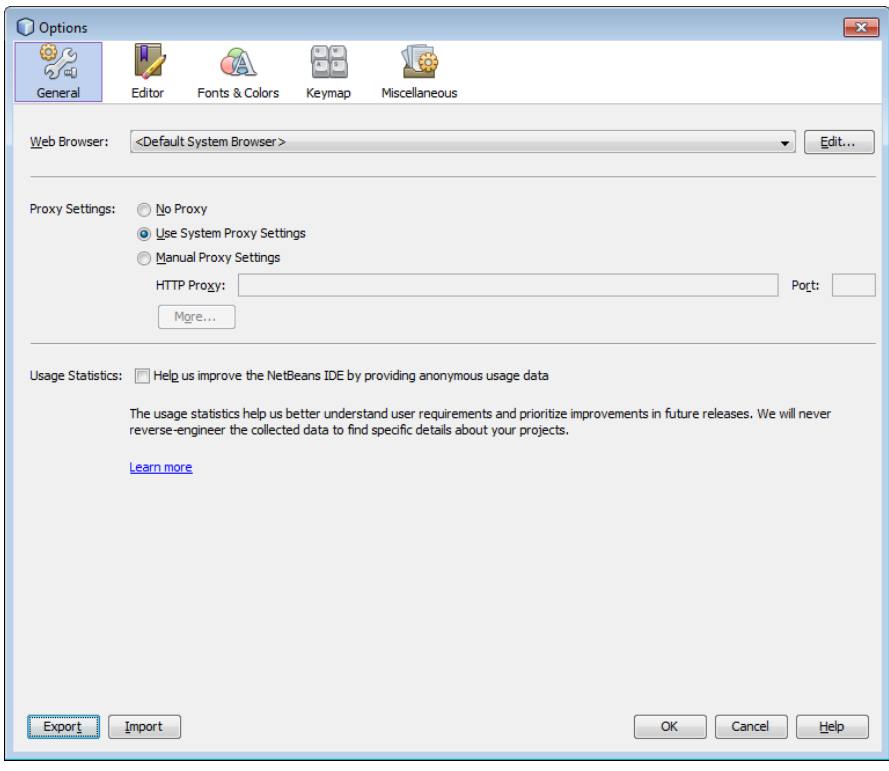

### Click Maven

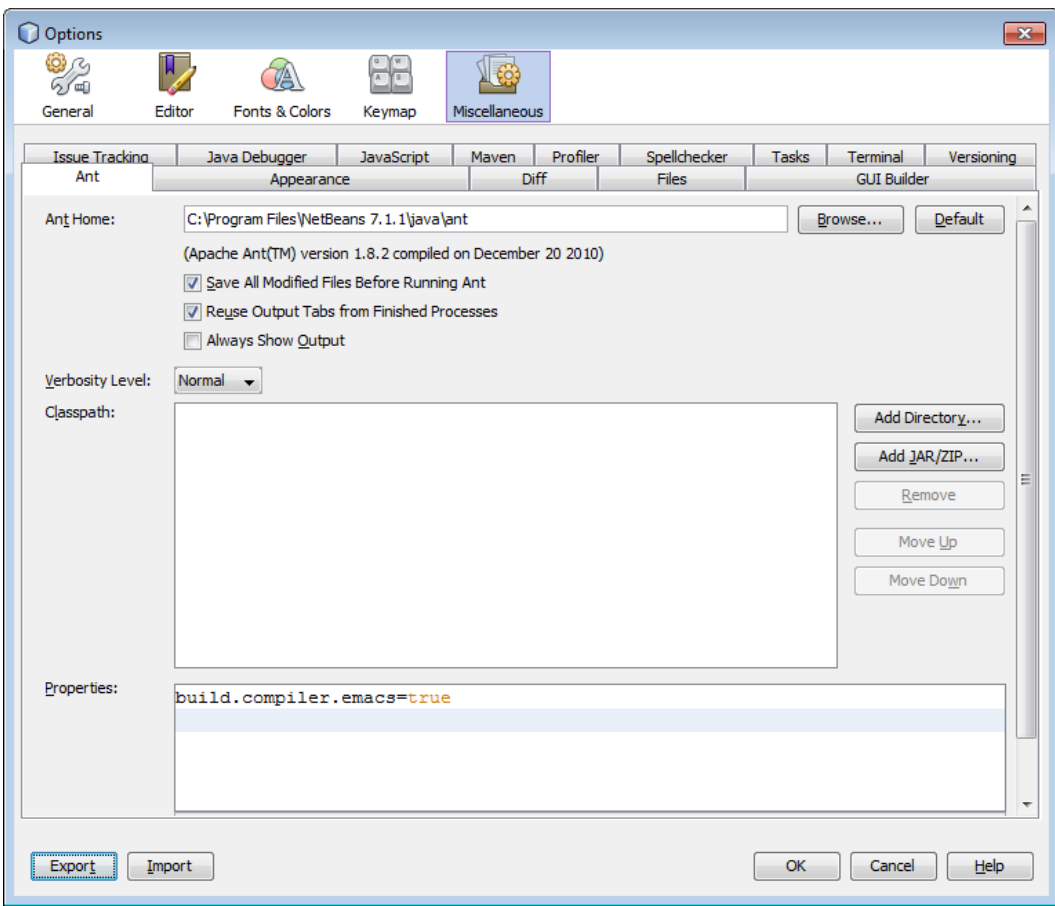

Maven Home. Browse. Select C:\Users\owner\Documents\apache-maven-2.2.1

# Enter Global Execution Options: -Dmaven.test.skip=true

# Click OK

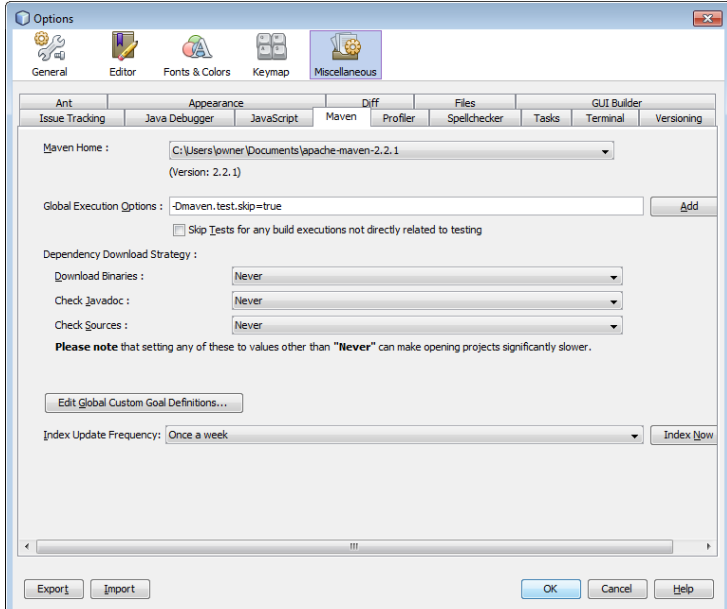

Select Project --> oscar --> Right click on Properties. Click Run

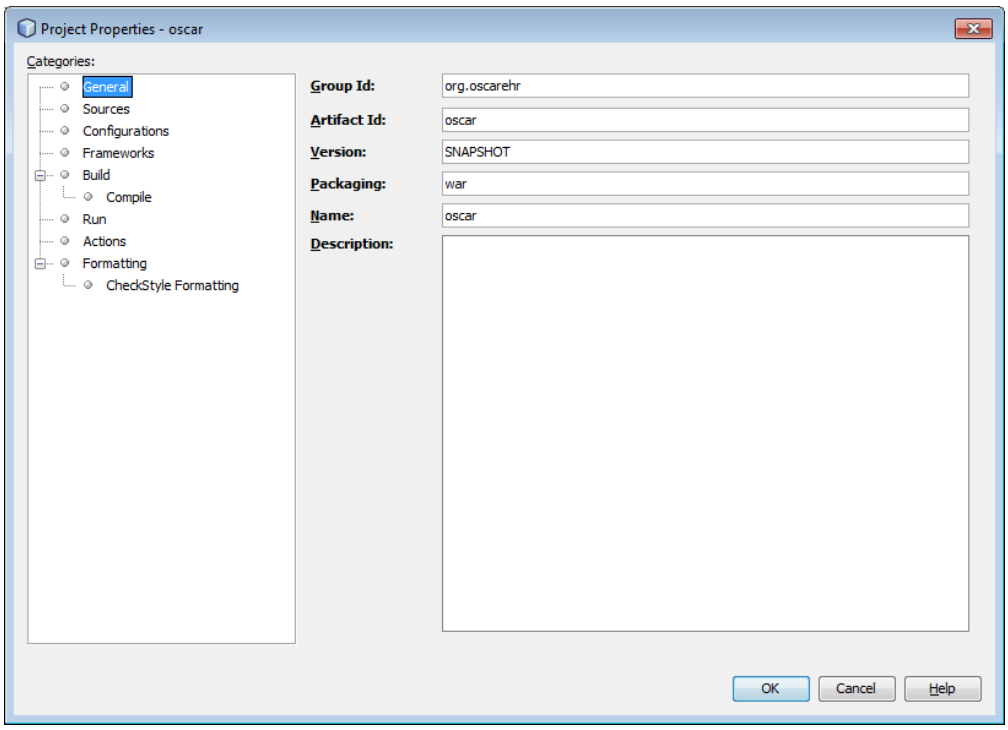

# Select Server: Apache Tomcat 6.0.35. Click OK

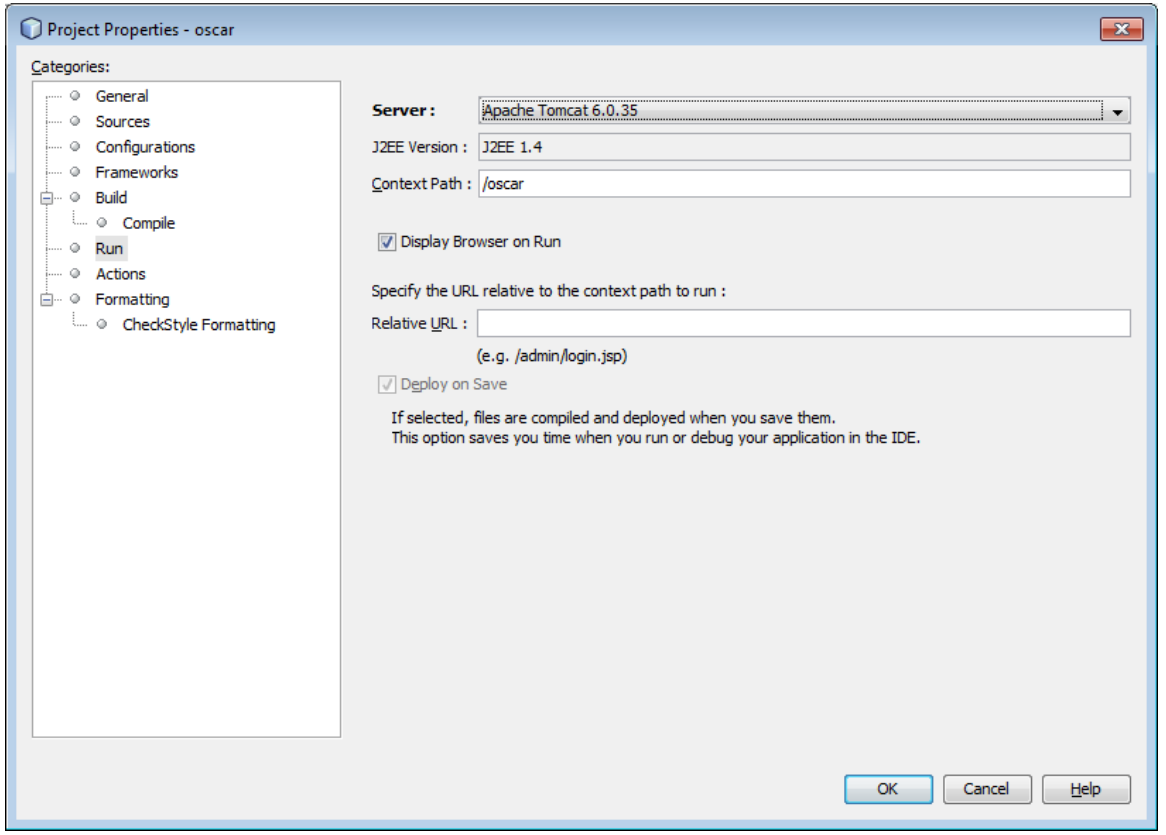

#### 12) Create Database

Open Notepad. Paste the following into Notepad:

@echo off rem CREATE DATABASE

SET USER=%1 SET PASSWORD=%2 SET DATABASE\_NAME=%3

rem should be "on" or "bc" corresponding to the oscarinit\_XX.sql XX qualifier SET LOCATION=%4

rem should be "9" or "10" corresponding to the icdXX.sql qualifier SET ICD=%5

mysqladmin -u%USER% -p%PASSWORD% create %DATABASE\_NAME% echo grant all on %DATABASE\_NAME%.\* to %USER%@localhost identified by "%PASSWORD%" | mysql -u%USER% p%PASSWORD% %DATABASE\_NAME%

echo loading oscarinit.sql... mysql -u%USER% -p%PASSWORD% %DATABASE\_NAME% < oscarinit.sql echo loading oscarinit\_%LOCATION%.sql... mysql -u%USER% -p%PASSWORD% %DATABASE\_NAME% < oscarinit\_%LOCATION%.sql echo loading oscardata.sql... mysql -u%USER% -p%PASSWORD% %DATABASE\_NAME% < oscardata.sql echo loading oscardata\_%LOCATION%.sql... mysql -u%USER% -p%PASSWORD% %DATABASE\_NAME% < oscardata\_%LOCATION%.sql echo loading icd%ICD%.sql... mysql -u%USER% -p%PASSWORD% %DATABASE\_NAME% < icd%ICD%.sql

echo changing to caisi directory...

cd caisi

echo loading initcaisi.sql...

mysql -u%USER% -p%PASSWORD% %DATABASE\_NAME% < initcaisi.sql

echo loading initcaisidata.sql...

mysql -u%USER% -p%PASSWORD% %DATABASE\_NAME% < initcaisidata.sql

echo changing back to the mysql directory...

cd ..

echo loading icd%ICD%\_issue\_groups.sql... mysql -u%USER% -p%PASSWORD% %DATABASE\_NAME% < icd%ICD%\_issue\_groups.sql echo loading measurementMapData.sql... mysql -u%USER% -p%PASSWORD% %DATABASE\_NAME% < measurementMapData.sql echo loading expire\_oscardoc.sql mysql -u%USER% -p%PASSWORD% %DATABASE\_NAME% < expire\_oscardoc.sql echo all done! echo the default user is oscardoc echo password mac2002 echo pin 1117 echo For security reasons these credentials are set to expire in a month!

Save to C:\Users\owner\Documents\NetBeansProjects\oscar\database\mysql\createdatabase\_generic.bat

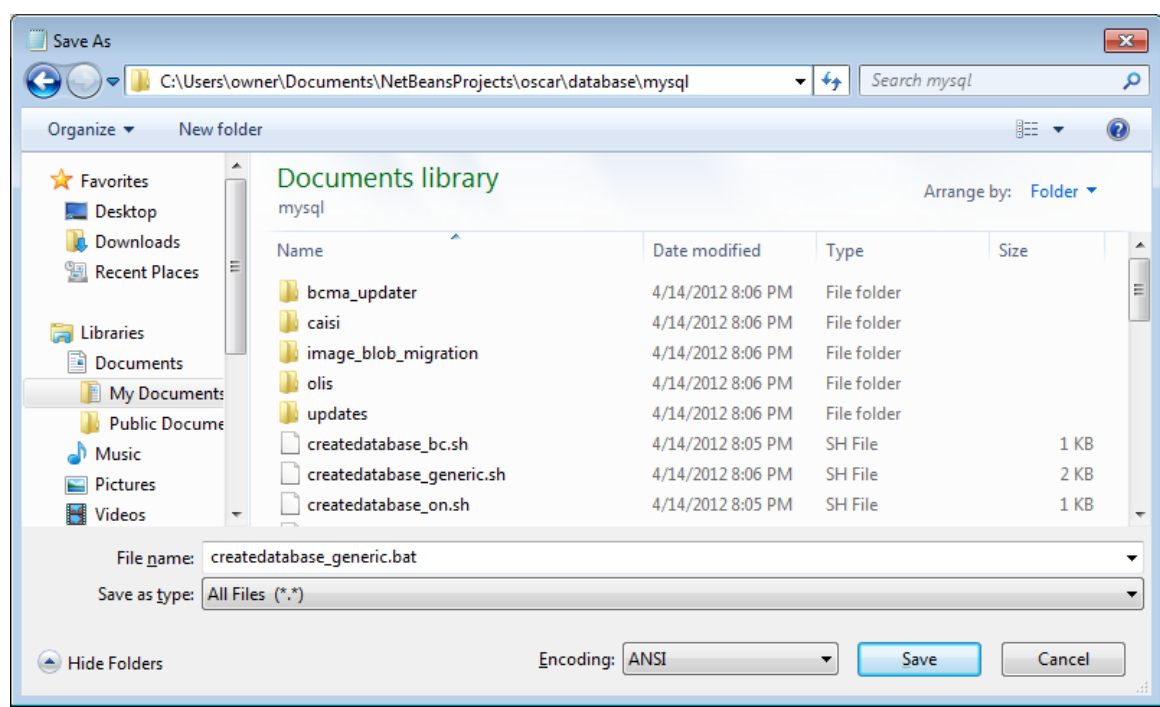

#### run cmd

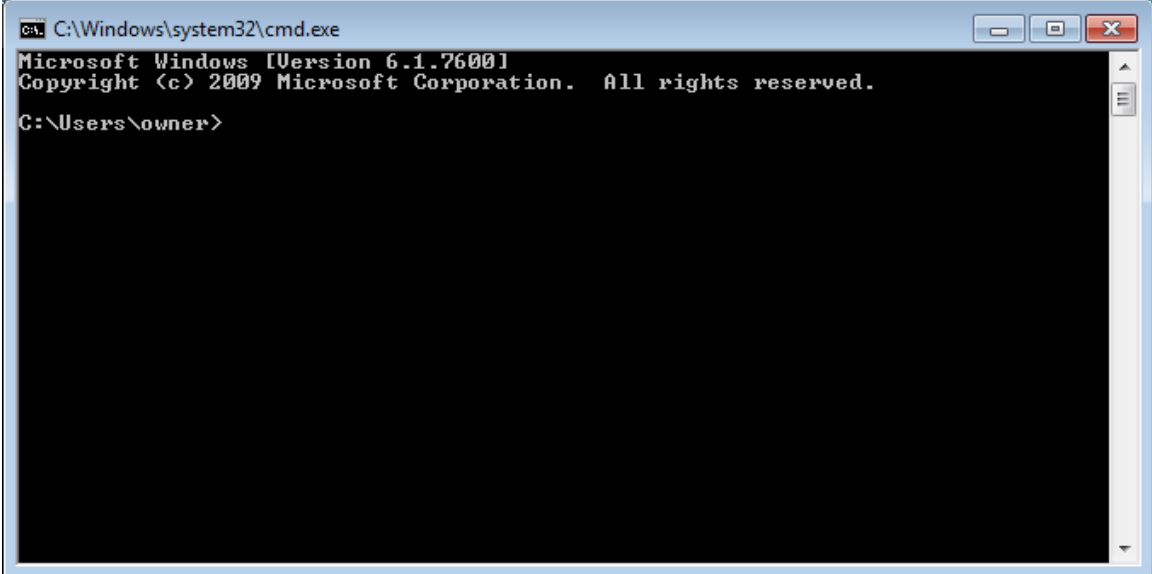

Type: cd C:\Users\owner\Documents\NetBeansProjects\oscar\database\mysql

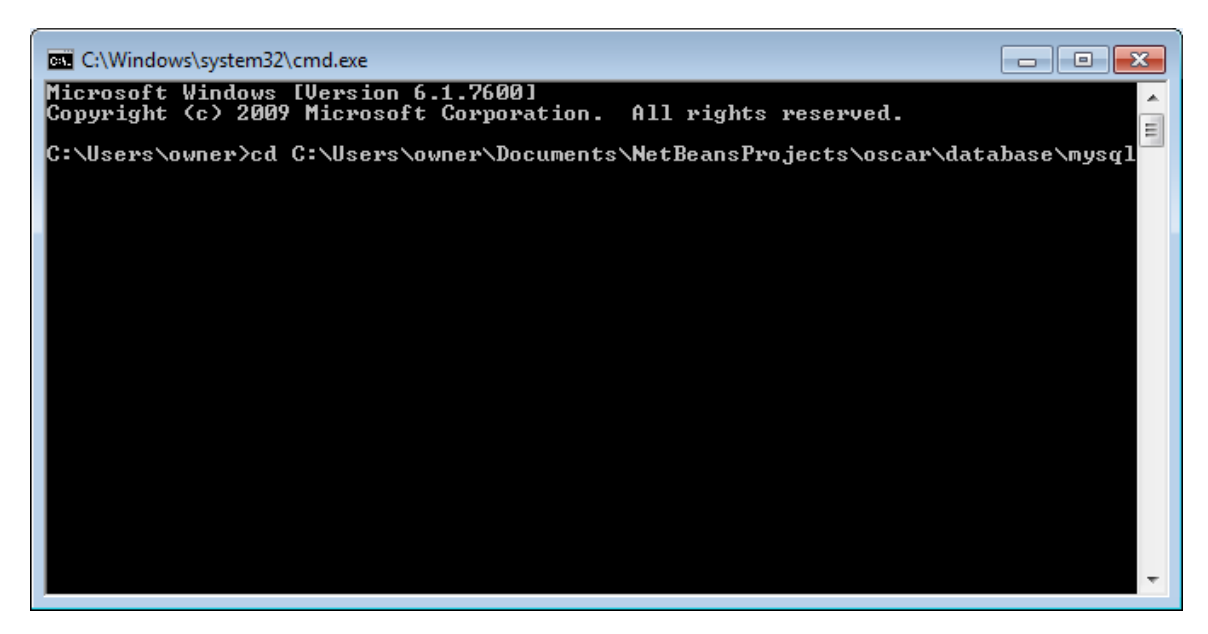

Type: createdatabase\_generic.bat root rootpasswd oscar\_mcmaster on 9

rootpasswd is your MySQL root password

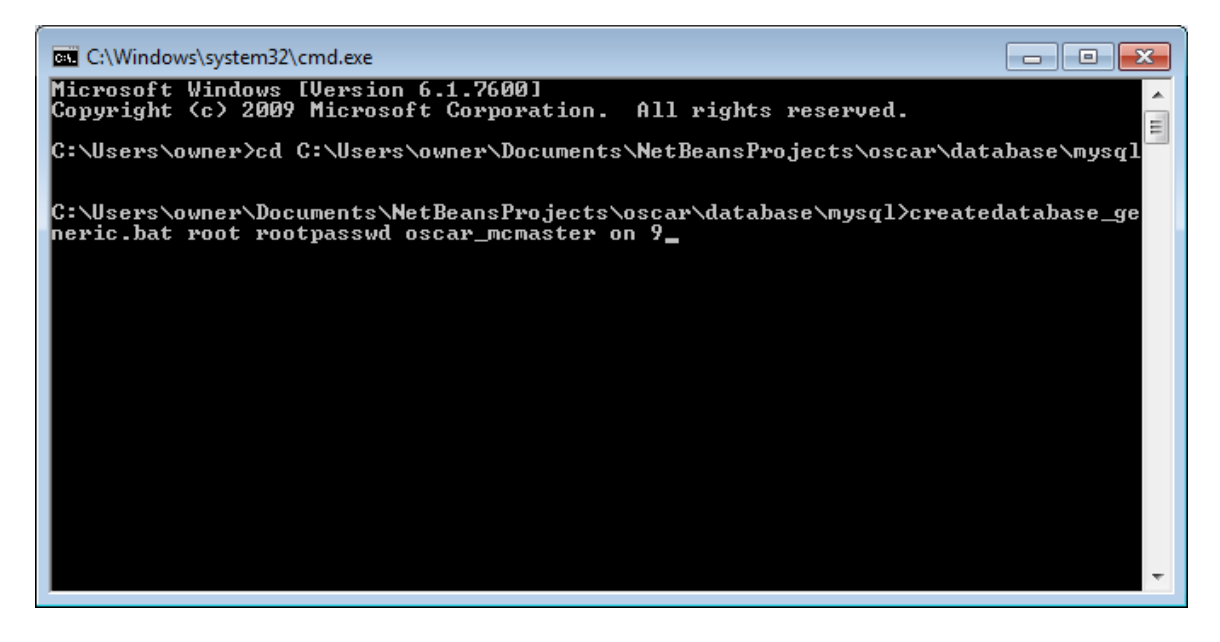

Close the cmd.exe

| <b>EXI</b> C:\Windows\system32\cmd.exe<br>ıе                                                                                                    |   |
|----------------------------------------------------------------------------------------------------|---|
| loading oscarinit.sql<br>loading oscarinit_on.sql<br>loading oscardata.sql<br>loading oscardata_on.sql<br>loading icd9.sql<br>changing to caisi directory<br>loading initcaisi.sql                                                                                                    |   |
| loading initcaisidata.sql<br>changing back to the mysql directory<br>loading icd9_issue_groups.sql<br>loading measurementMapData.sql<br>loading expire_oscardoc.sql<br>lall done!<br>the default user is oscardoc<br>bassword mac2002<br>bin 1117<br>For security reasons these credentials are set to expire in a month!                                                                                                    | 릐 |
| C:\Users\owner\Documents\NetBeansProjects\oscar\database\mysql}<br> C:\Users\owner\Documents\NetBeansProjects\oscar\database\mysql><br> C:\Users\owner\Documents\NetBeansProjects\oscar\database\mysql}<br> C:\Users\owner\Documents\NetBeansProjects\oscar\database\mysql><br> C:\Users\owner\Documents\NetBeansProjects\oscar\database\mysql}<br>C:\Users\owner\Documents\NetBeansProjects\oscar\database\mysql><br> C:\Users\owner\Documents\NetBeansProjects\oscar\database\mysql> |   |

13) Configure oscar.properties

Copy C:\Users\owner\Documents\NetBeansProjects\oscar\src\main\resources\oscar\_mcmaster.properties to C:\Users\owner\oscar.properties

Edit C:\Users\owner\oscar.properties

Modify db\_name, db\_username, db\_password and other parameters as needed

In Netbeans. Click Run. Run Main Project. After a while, Oscar should be running.

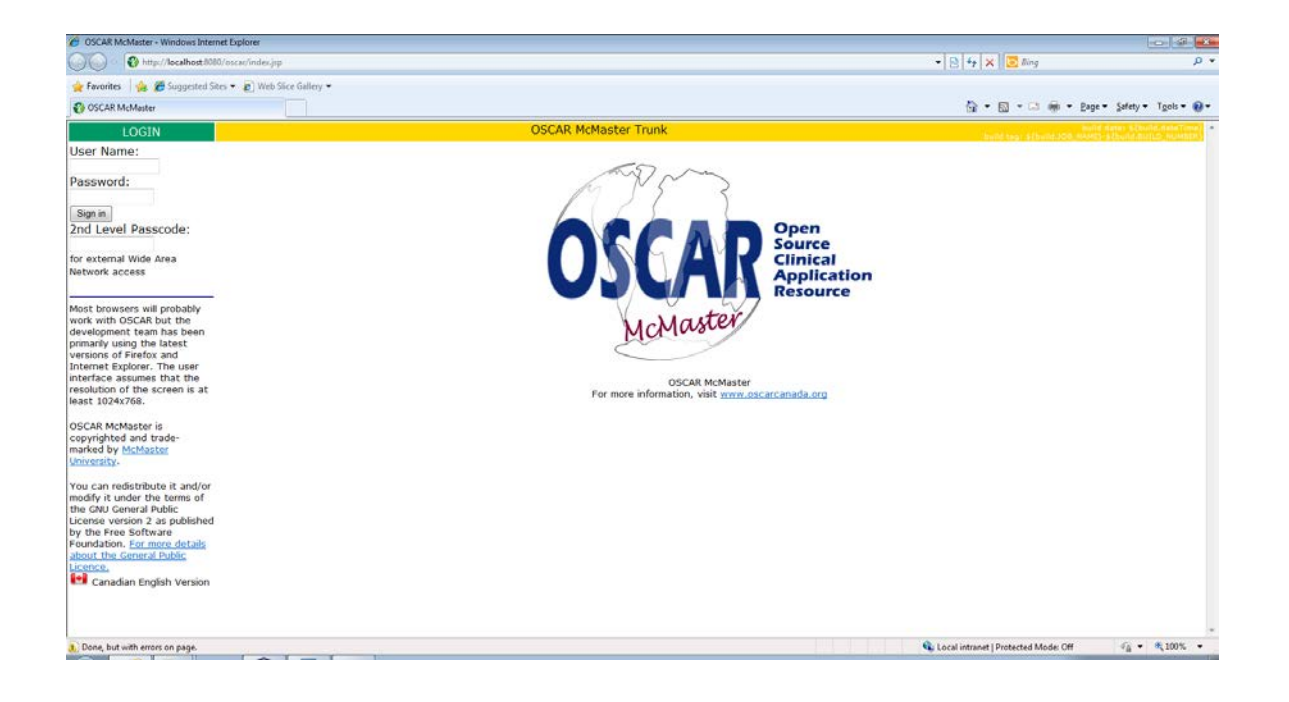

Login with username: oscardoc password: mac2002 2nd passcode:1117.

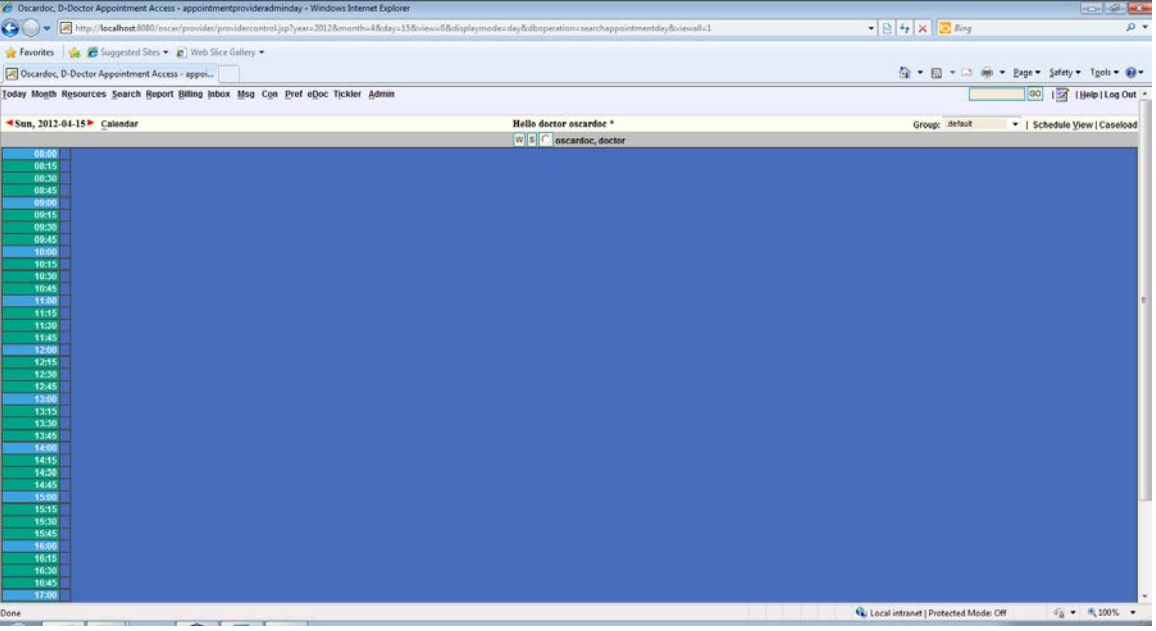

14) build oscar\_documents

Select Project --> oscar\_documents --> build

copy C:\Users\owner\Documents\NetBeansProjects\oscar\_documents\target\oscar\_documents-SNAPSHOT.war C:\Users\owner\Documents\apache-tomcat-6.0.35\webapps\OscarDocument.war